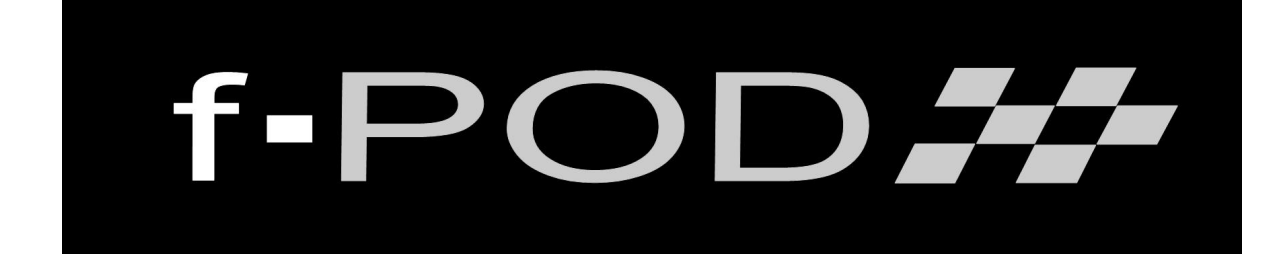

# **f-POD Operator Software Manual**

## **V4.0.0**

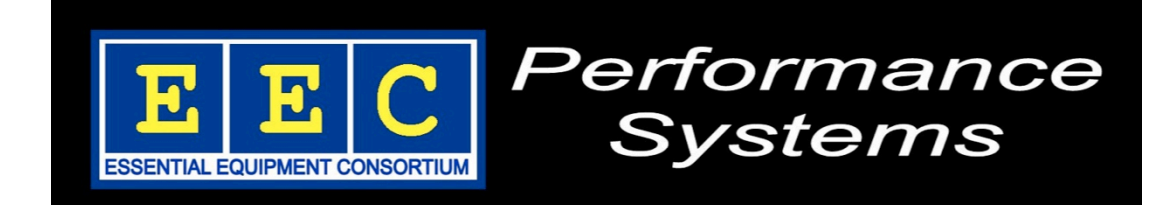

### **Contents**

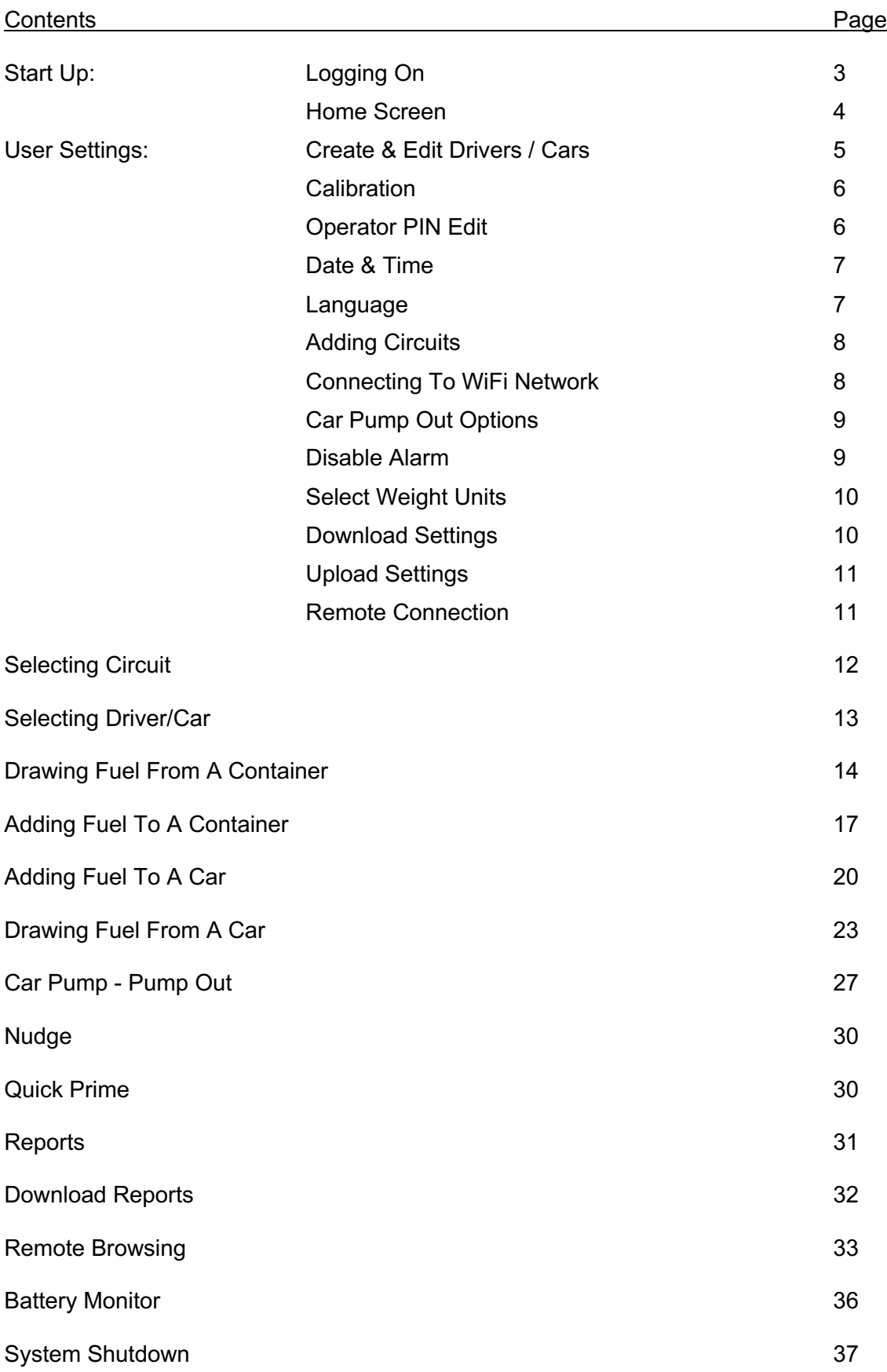

### Start Up

Once the f-POD is switched on from the 'Control Switch', the splash screen is briefly displayed.

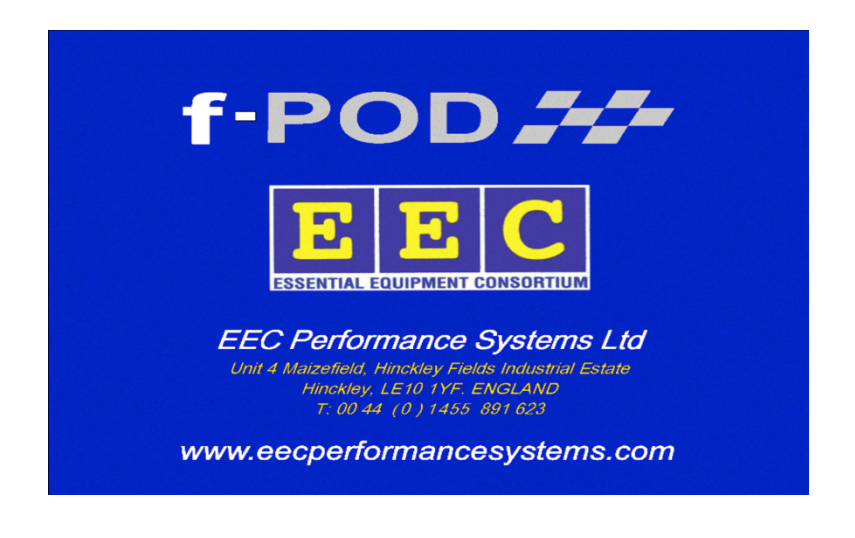

Followed the 'Login' screen.

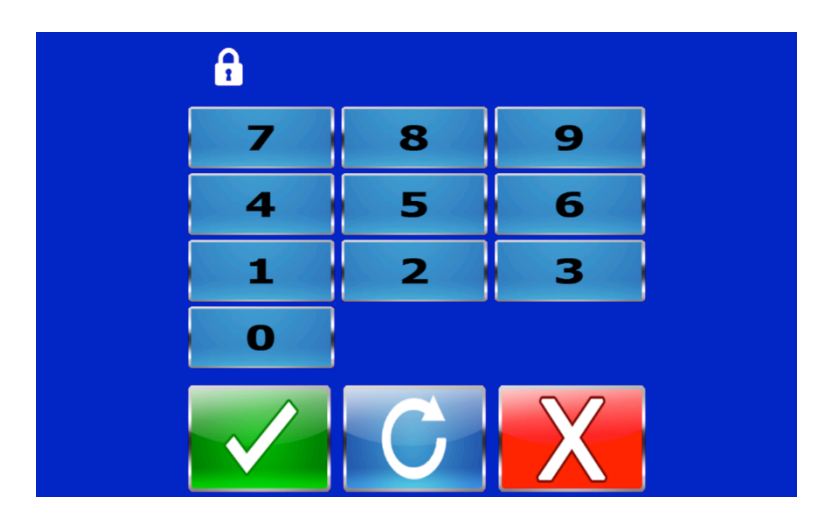

To 'Log In' a numeric PIN code must be entered. Entry to the next stage is automatic. If a mistake is made then pressing the blue 'Redo' button will allow the operator re-enter their code. Default operator PIN code is '1111'.

Pressing the red 'Cancel' button will result in shutting the machine down.

### **Home Screen**

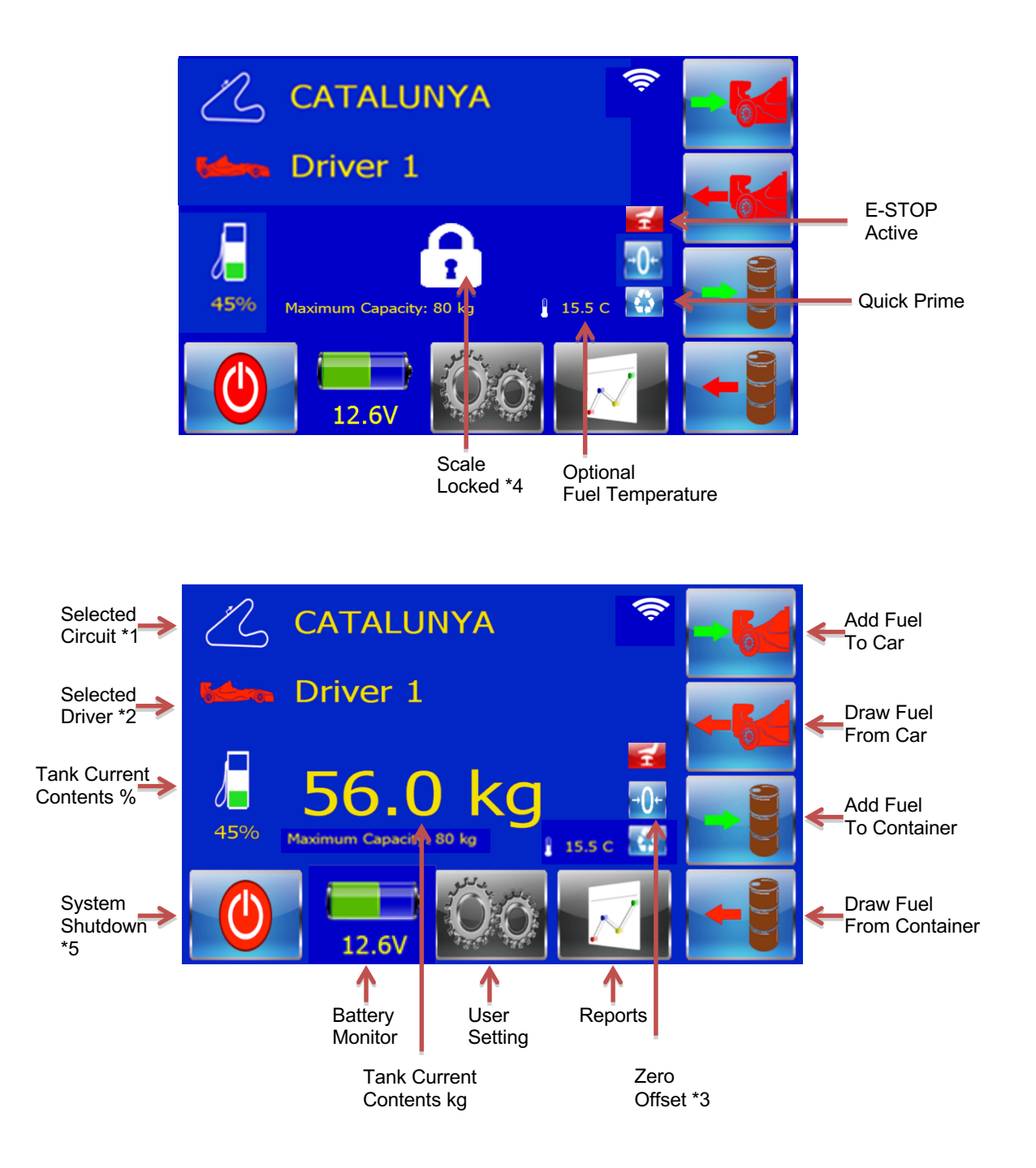

- \*1: Current location can be changed, by touching circuit name.
- \*2: Current driver/car can be changed, by touching driver/car name.
- \*3: When f-POD is empty weight display offset can be set to zero.
- \*4: Scales Mechanically Locked Unlock to display weight and operate.
- \*5: If System Shutdown button not present the Auto Shutdown PCB is fitted

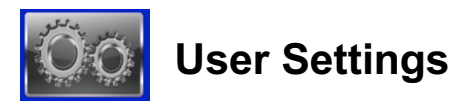

Pressing the 'User Settings' button on the 'Home' screen and entering the PIN code, brings up the user settings menu

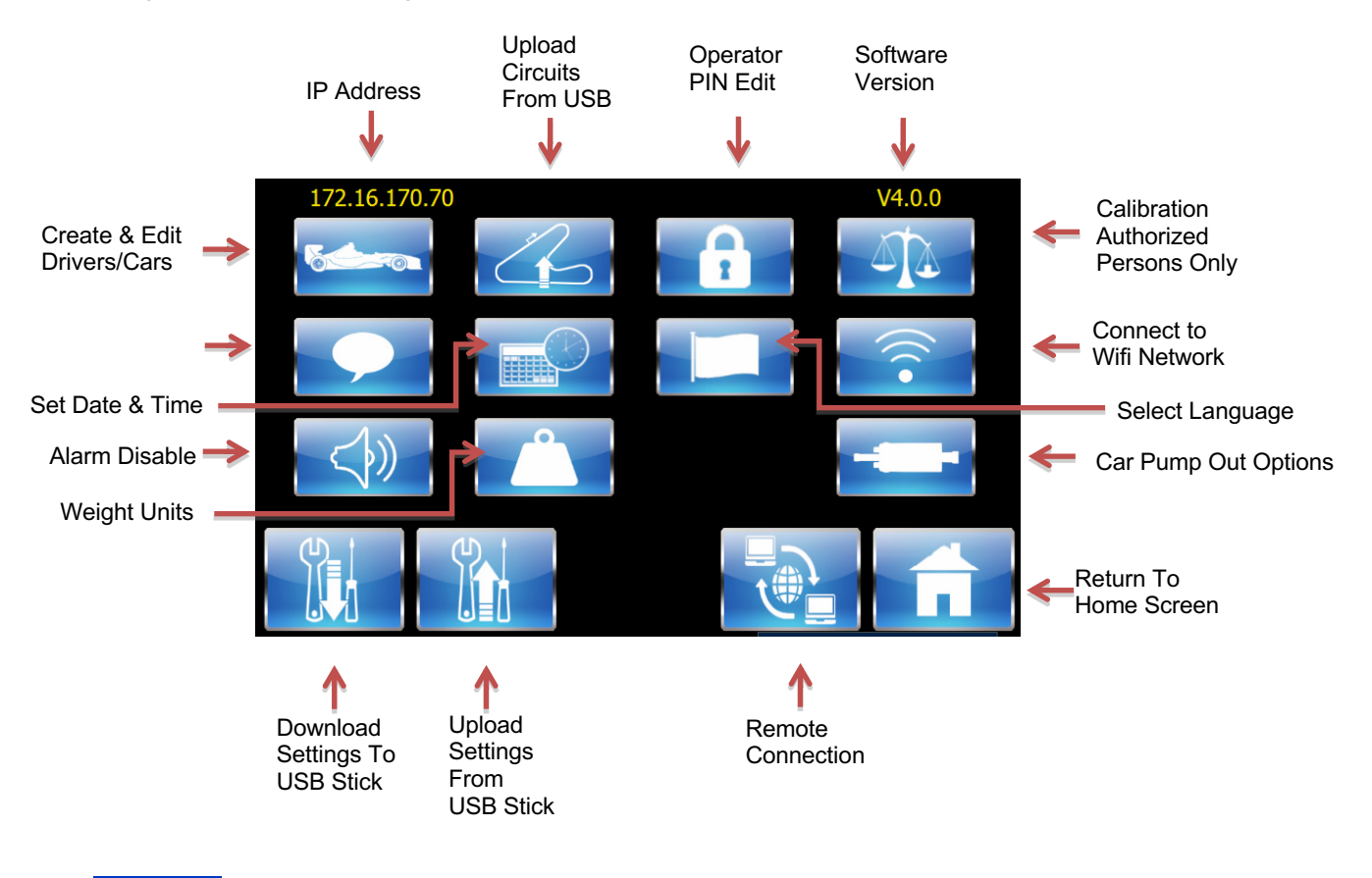

 **Create & Edit Driver / Car**

Pressing the 'Car' button on the 'User Settings' screen brings up the driver/car edit screen

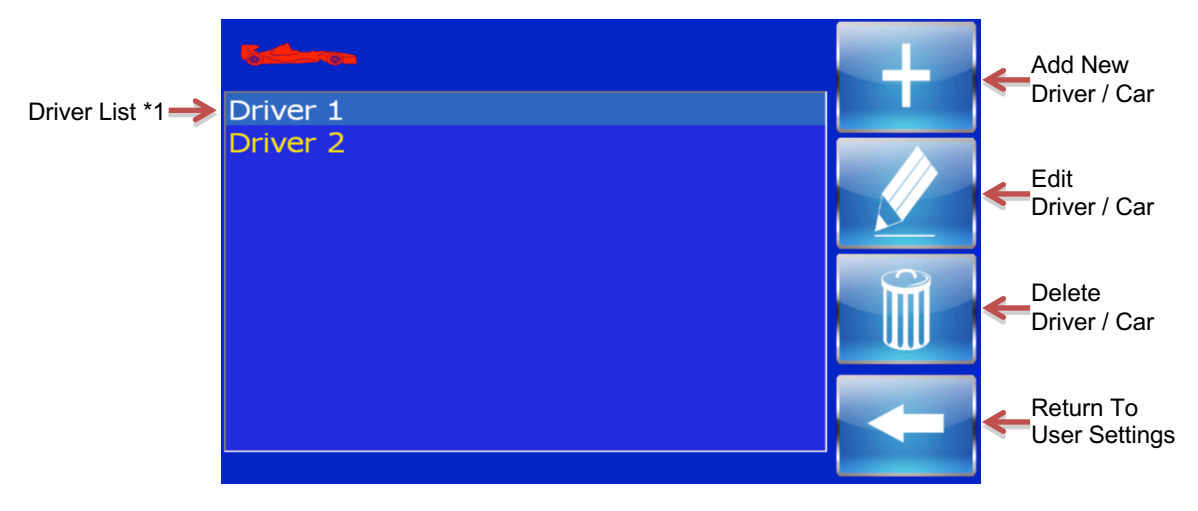

\*1: Touch to highlight driver/car to be edited or deleted

If the operator presses the 'Add' or the 'Edit' button, the next screen create and edit screen appears

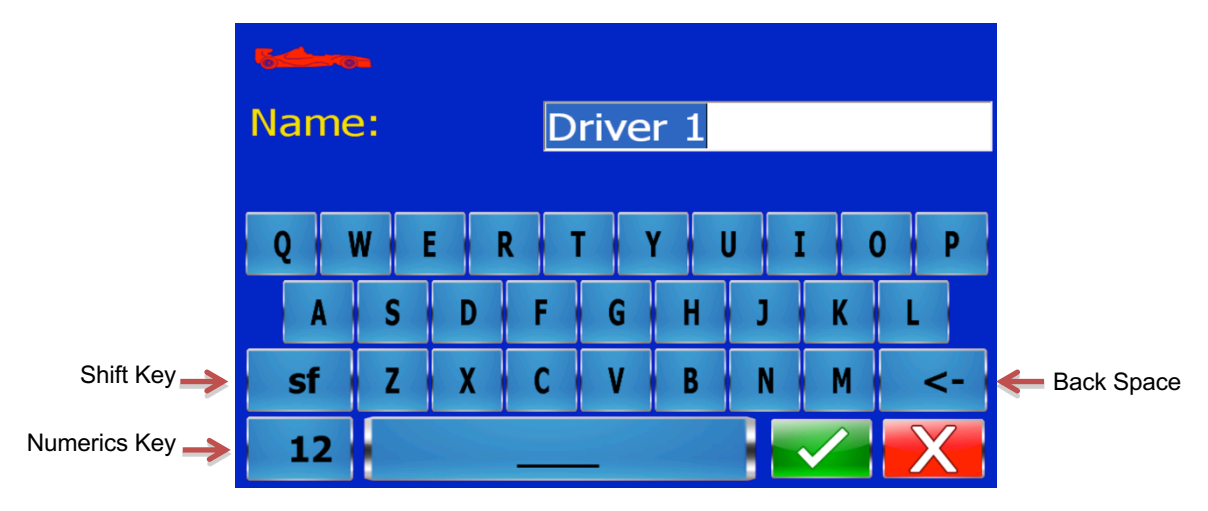

Using the on screen keyboard the operator can edit existing names or add new ones. When the typing is complete, press the green 'Confirm' button to accept. Pressing the red 'Cancel' button returns to the 'User Settings' screen.

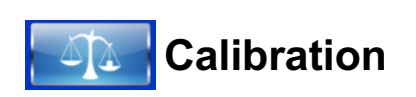

Calibration is only available to authorized service personnel. Please contact your dealer

## **P** Operator PIN Edit

Pressing the 'Padlock' button on the 'User Settings' screen brings up the operator PIN edit screen

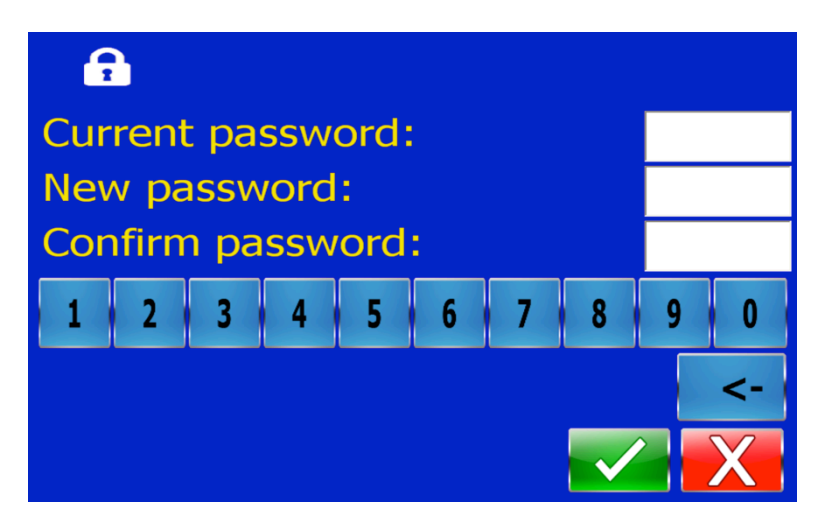

Default PIN code is 1111

To change PIN code type the current PIN code into the 'Current Password' box. Type the new PIN code, into the 'New Password' box, then type the same new PIN code into the 'Confirm Password' box. Press the green 'Confirm' button to accept. Pressing the red 'Cancel' button returns to the 'User Settings' screen.

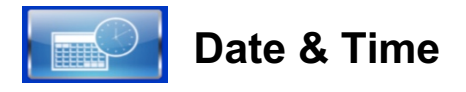

Pressing the 'Date & Time' button on the 'User Settings' screen brings up the date & time screen.

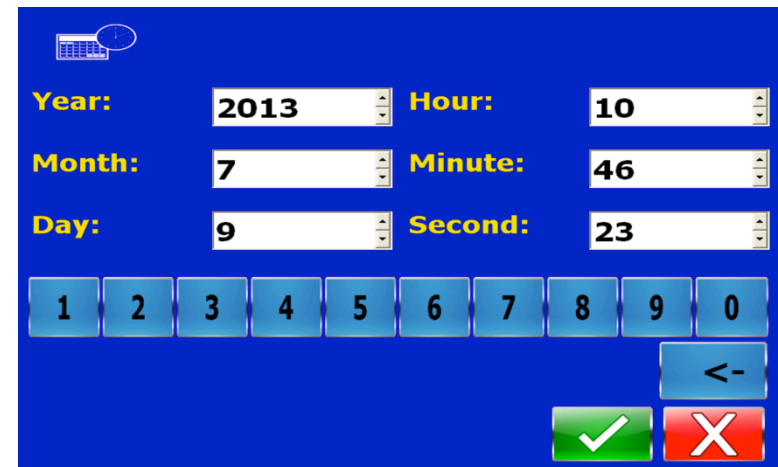

Touch each box as required to highlight for editing. Change values as required, then press the green 'Confirm' button to accept. Pressing the red 'Cancel' button returns to the 'User Settings' screen.

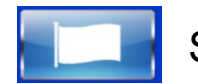

### Select Language

Pressing the 'Language' button on the 'User Settings' screen brings up the select language screen.

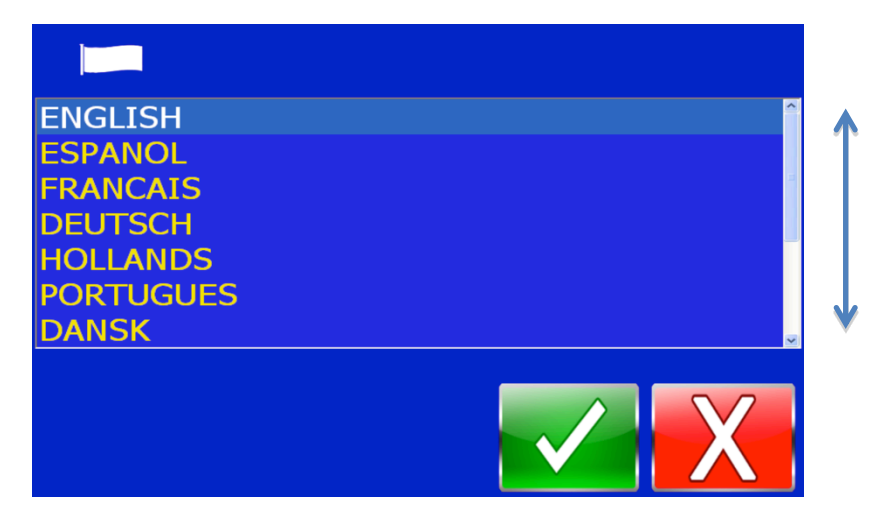

The operator can select an operating language from the list by sliding a finger down the scroll bar, until the required language is displayed. Then by pressing the language type and then pressing the green 'Confirm' button to accept. Pressing the red 'Cancel' button will cancel the selection and return back to the 'User Settings' screen.

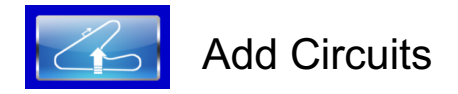

When you wish to add new circuits to the ATC a file can be requested from EEC Performance Systems. The file will be sent as an email attachment which should be loaded on a USB memory stick. The USB Stick should be inserted into the USB Port on the control panel of the f-POD. Then the Add Circuit Button should be pressed. If successful, the Green Tick Box will show.

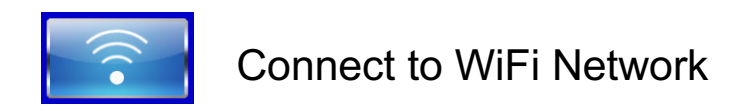

Press the WiFi Button to open the Wifi Connection Screen below

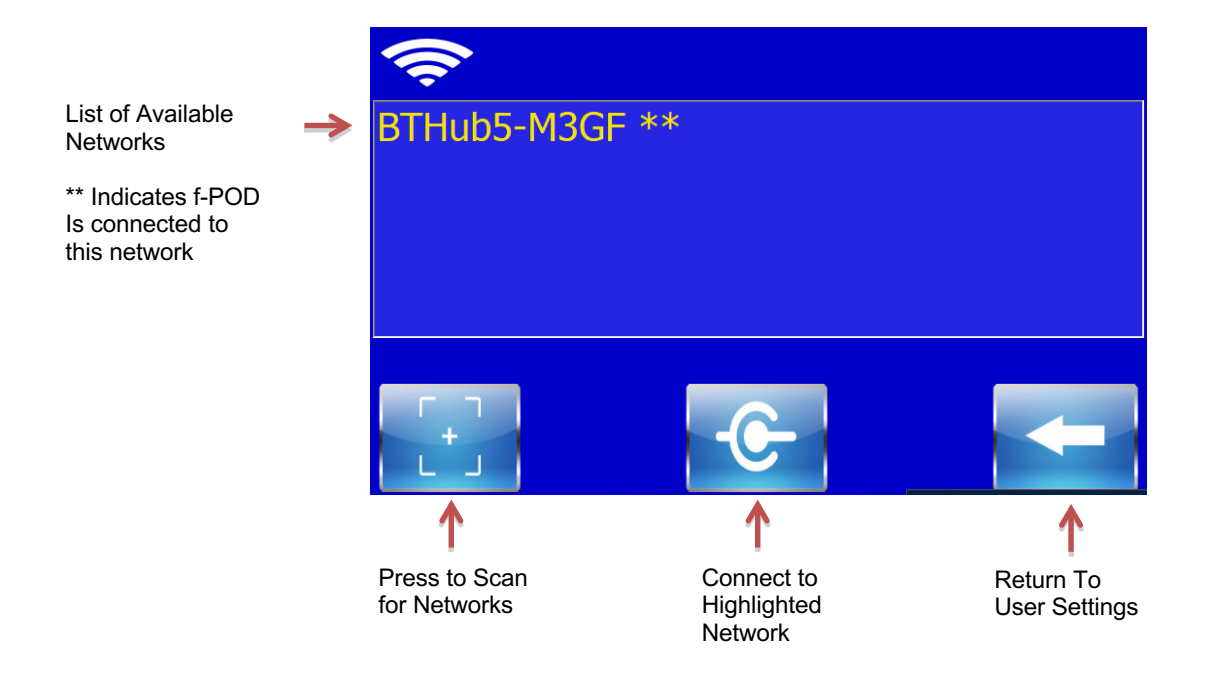

Press SCAN to search for available networks which will show in the list above box To select from list, touch the name of the network required to highlight it then press the CONNECT button. The password screen will open. Type in the password and the green TICK button to accept. \*\* should appear at the end of the network name to show you are connected. Also you should now see the WiFi signal strength meter on the home screen.

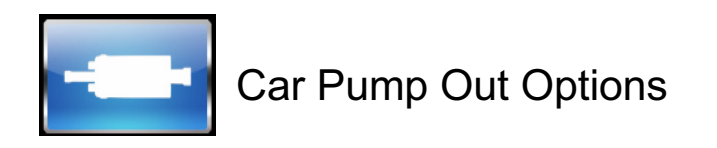

Here you can choose how you pump fuel out of the car back into f-POD.

If the cars fuel tank has not been designed so the f-POD can drawer the fuel back out, we can supply the option where the bowser can accept, control and record fuel which is pumped into the f-POD tank using the cars own on board fuel pump.

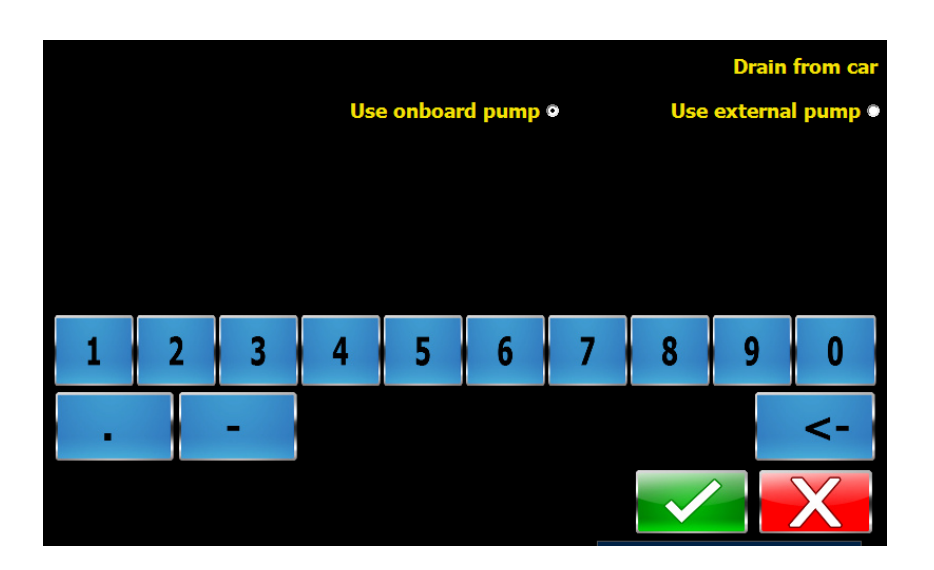

This option is only valid if the machine has the Car Pump – Pump Out hardware fitted.

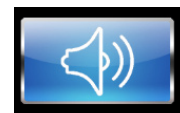

Disable/Enable Alarm

Here you can choose whether to Disable or Enable the f-POD end of process alarm.

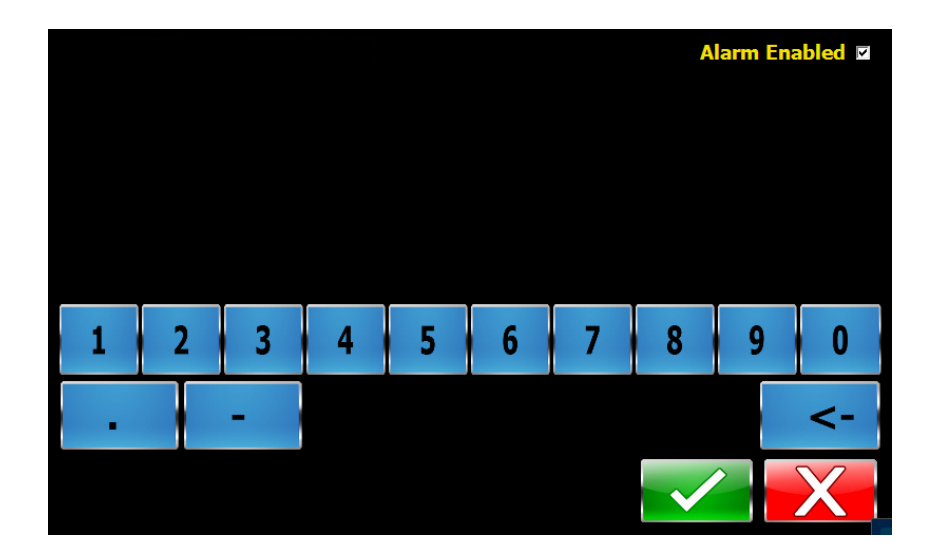

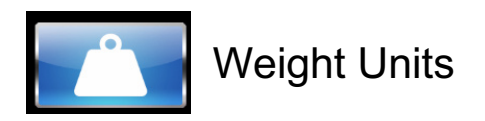

Here you can choose whether you wish your f-POD to weigh in kg or lbs

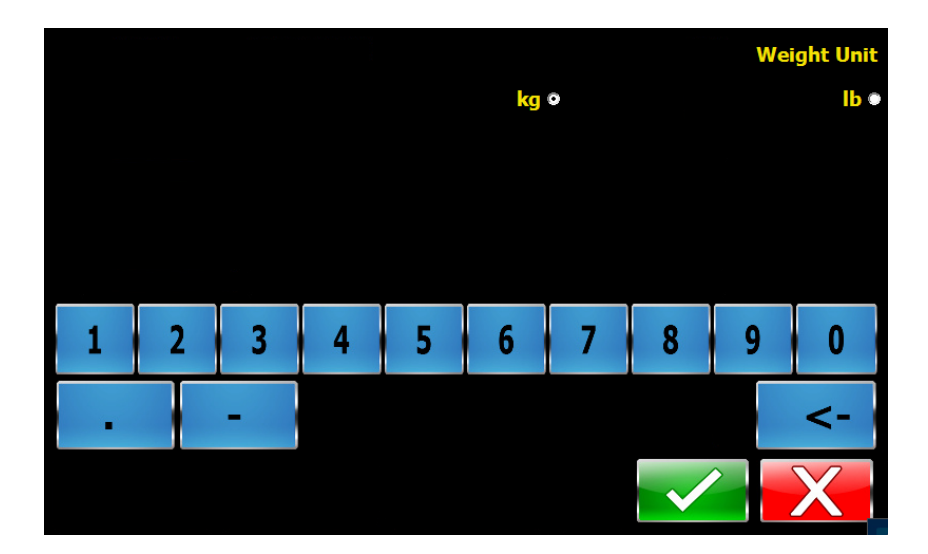

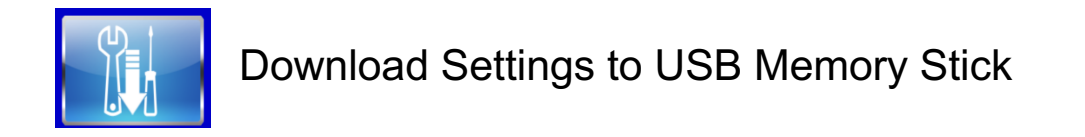

Sometimes, perhaps if you have an issue, it may be useful to be able to download your f-POD settings to a USB memory stick to be able to send the file to EEC Performance Systems for attention.

Insert an empty USB stick into the USB port on the control panel of the f-POD, then press the Download Settings button. If successful, the Green Tick box will show

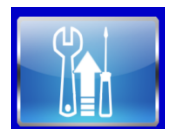

Used to load saved or new settings from a USB memory stick.

Insert the USB stick containing your settings file into the USB port on the control panel of the f-POD, then press the Upload Settings button. If successful, the Green Tick box will show

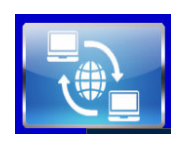

Remote Connection (Teamviewer)

This feature enables remote access by EEC engineers for updating software or troubleshooting. The EEC Engineer will ask you to press this button if required and supply him with the 'Your ID' & 'Password' from your screen

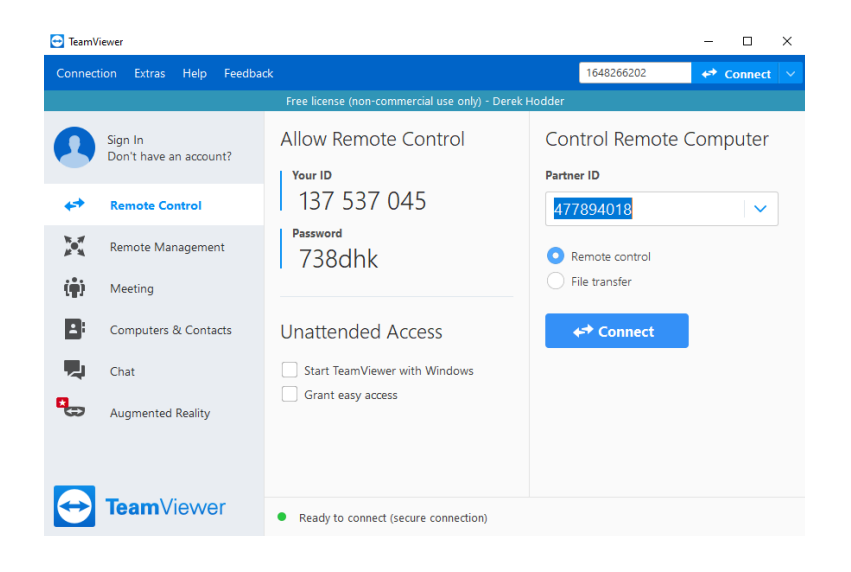

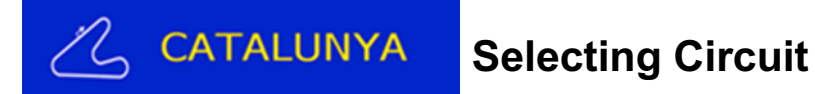

To ensure accurate calibration, it is important to select the correct circuit where the f-POD is located. To select circuits, touch Selected Circuit icon on the home screen.

The Select Circuit screen will appear.

First you must select the region for the circuit from the pull-down menu. Choices are Europe, Americas, Asia & Africa.

Once the region is selected, you can scroll down and select the correct circuit you require.

The operator can select a circuit from the list by sliding a finger down the scroll bar, until the required circuit is displayed. Then pressing the circuit name and pressing the green 'Confirm' button. Pressing the red 'Cancel' button will cancel the selection and return back to the log in screen. If required circuit is not listed, contact your dealer

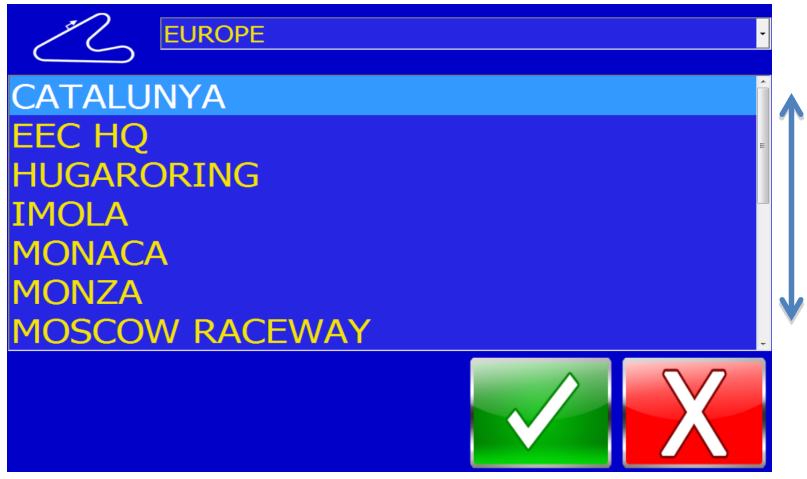

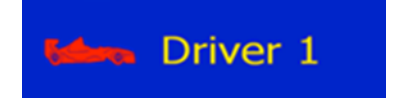

## **PRIMANGE 1 Selecting Driver/Car**

To select Driver/Car, touch Selected Driver icon on the home screen.

The Select Driver screen will appear

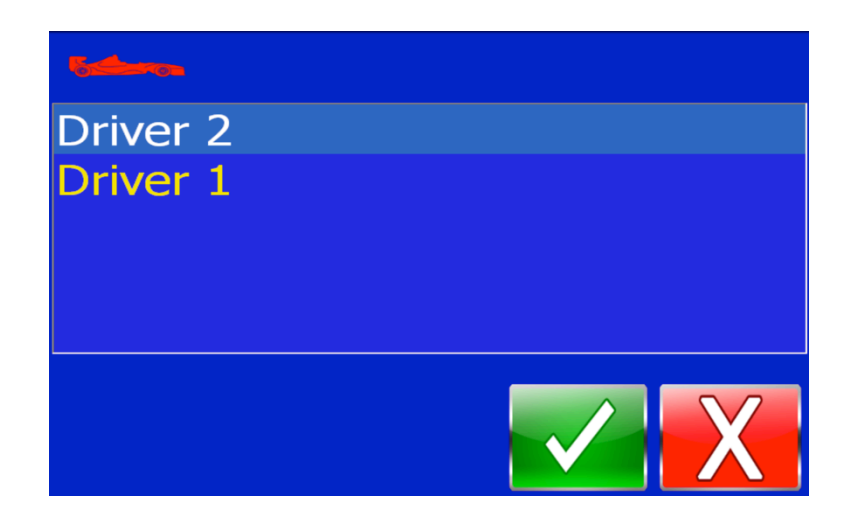

The operator touches the name of the driver/car from the list to highlight, then presses the green 'Confirm' button to select. Pressing the red 'Cancel' button cancels the selection and returns back to the log in screen.

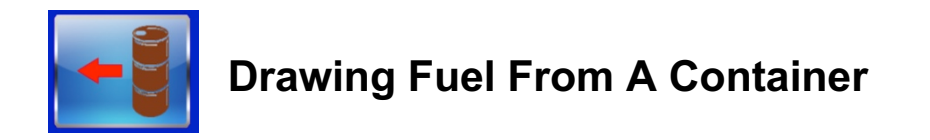

Connect the Grounding Cable between the f-POD and the container then connect the hoses.

Press the 'Draw Fuel From Container' button on the 'Home' screen, the 'Ground Cable Reminder' Screen appears, Press the green 'Confirm' button to continue.

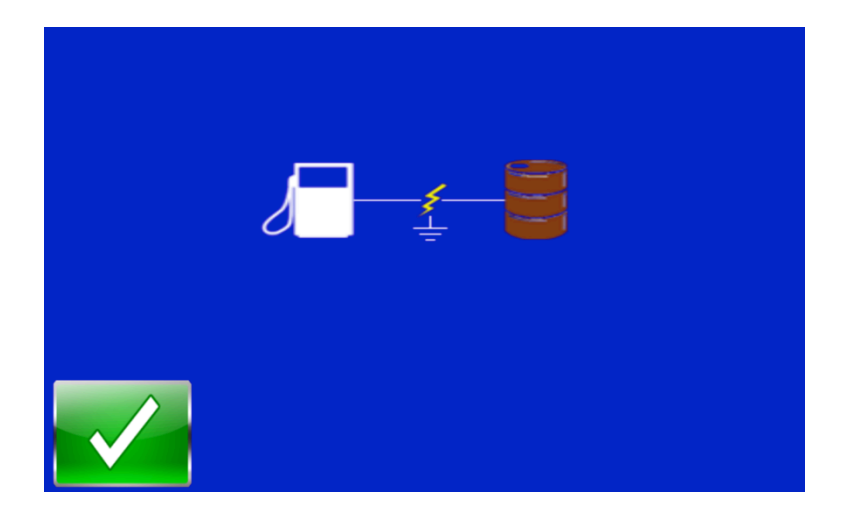

Then the next screen appears

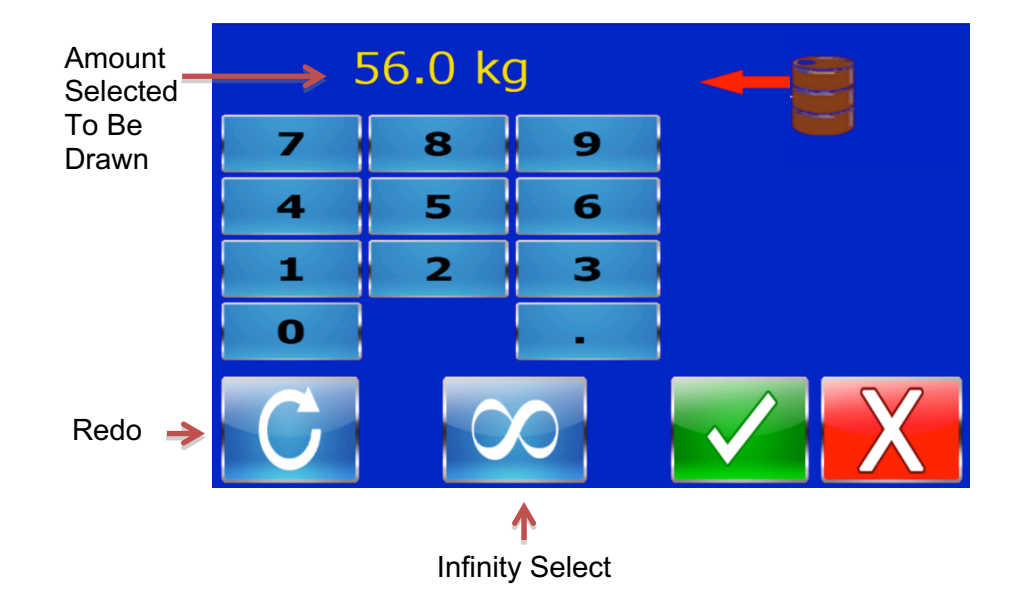

There are 2 methods to draw fuel from a container into the f-POD

1: Using the numeric keys, select the required amount to be drawn, which will be displayed at the top of the screen, then press the green 'Confirm' button to accept.

2: Pressing the 'Infinity' button, the f-POD will draw fuel from the container until the container is empty or until the f-POD is filled to capacity.

Then the confirmation screen appears so the operator can check their selection is correct

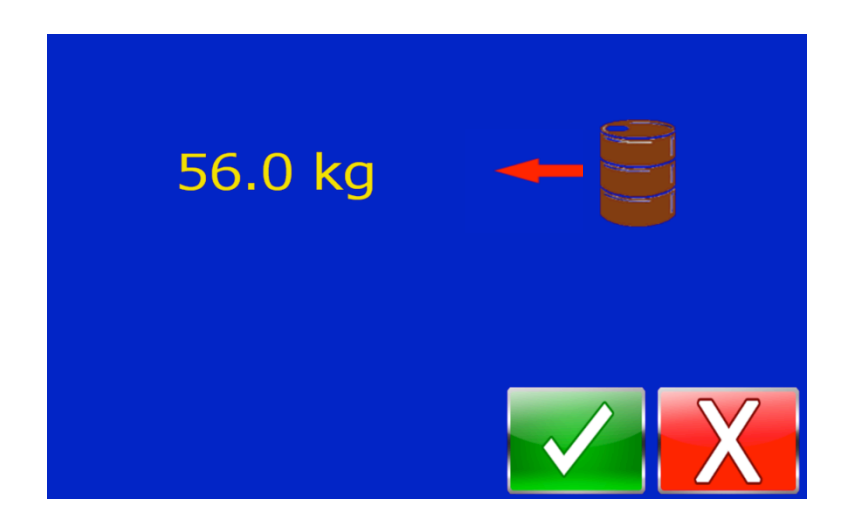

Press the green 'Confirm' button to accept. Pressing the red 'Cancel' button will cancel the selection and return back to the 'Home' screen.

The processing screen will appear and pumping will start.

You can pause the process by pressing the 'Pause' or the 'E-Stop' buttons at any time. To restart, press the 'Resume' button.

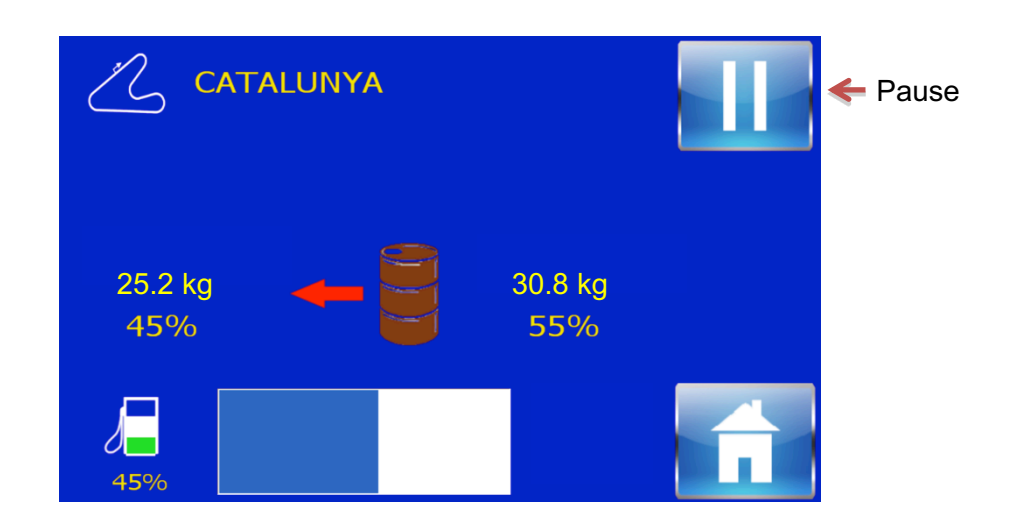

If you press the 'Home' button during the process, you will have the opportunity to cancel the process with an 'Are You Sure' option. Pressing the green 'Confirm' button will end the process and return you to the 'Home' screen, Pressing the red 'Cancel' button will return you to the 'Paused' screen. Press the 'Resume' button to continue.

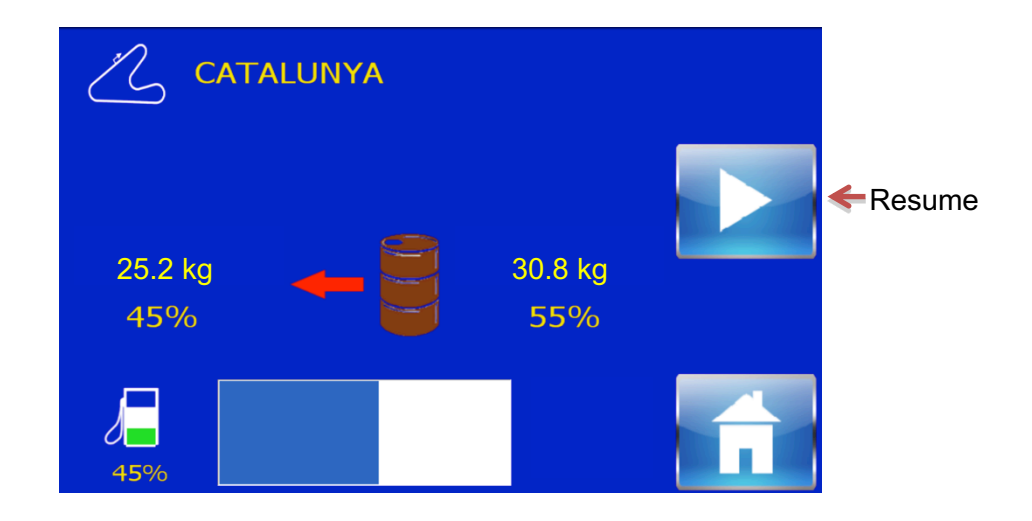

If the E-STOP button is pushed for and reason during fuel transfer, the E-STOP Screen will appear.

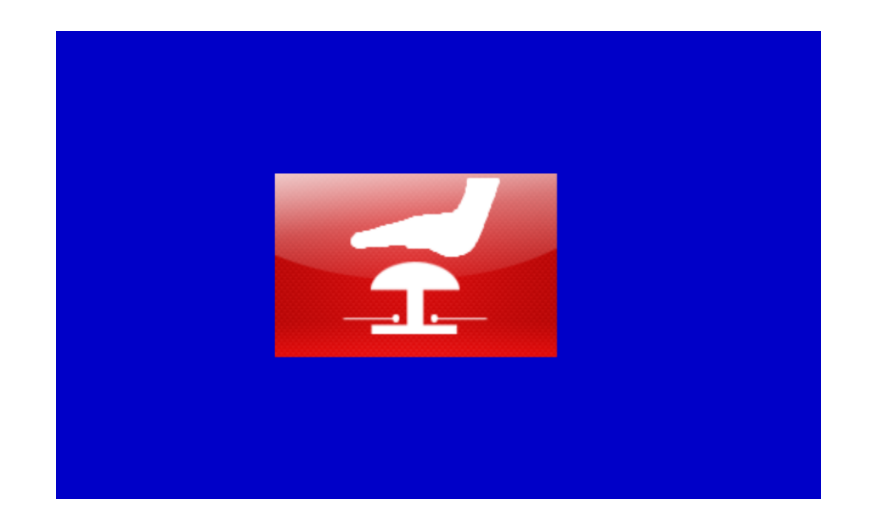

When the process is finished, the alarm will sound.

Pressing the 'Home' button cancels the alarm and opens the 'Summary' screen to confirm the amount of fuel transferred. Press the green tick to return to the Home screen.

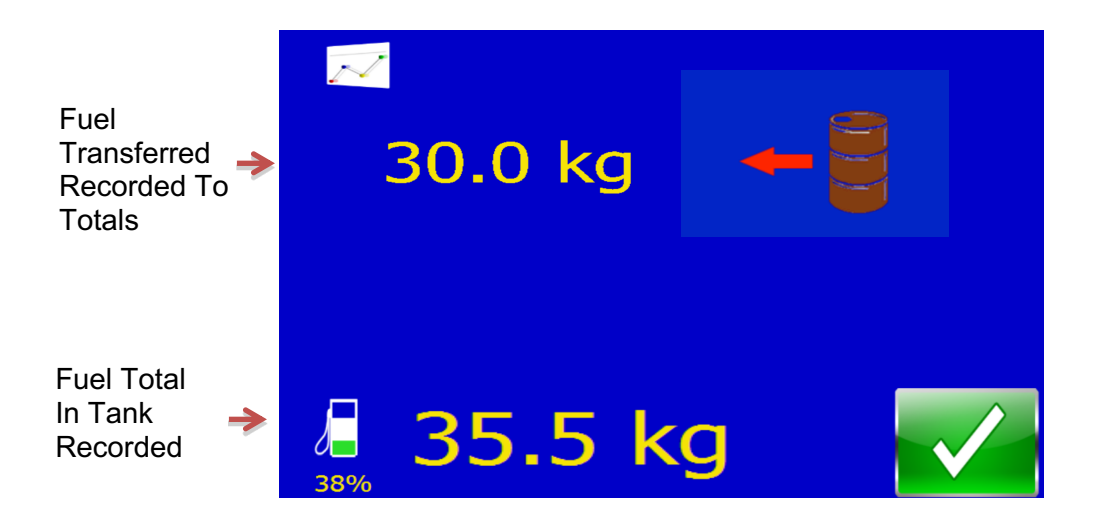

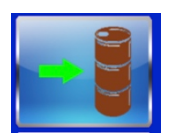

### **Adding Fuel To A Container**

Connect the Grounding Cable between the f-POD and the container then connect the hoses.

Press the 'Add Fuel To Container' button on the 'Home' screen, the 'Ground Cable Reminder' Screen appears, Press the green 'Confirm' button to continue.

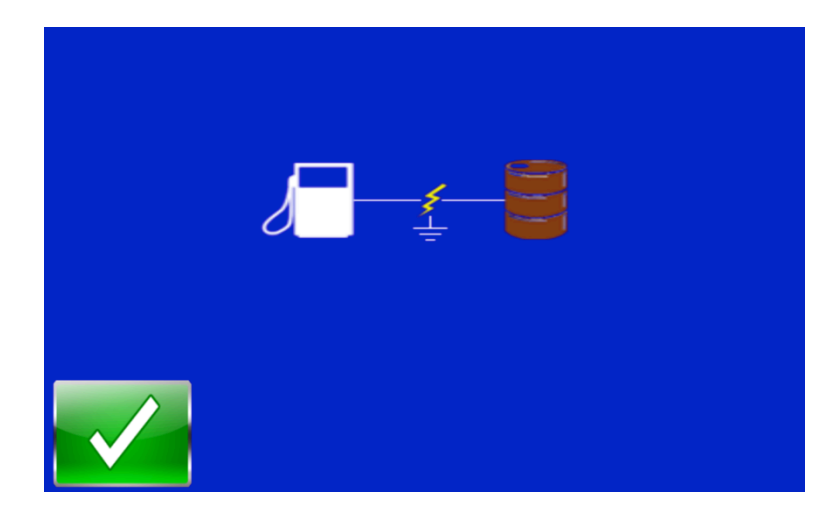

Then the next screen appears

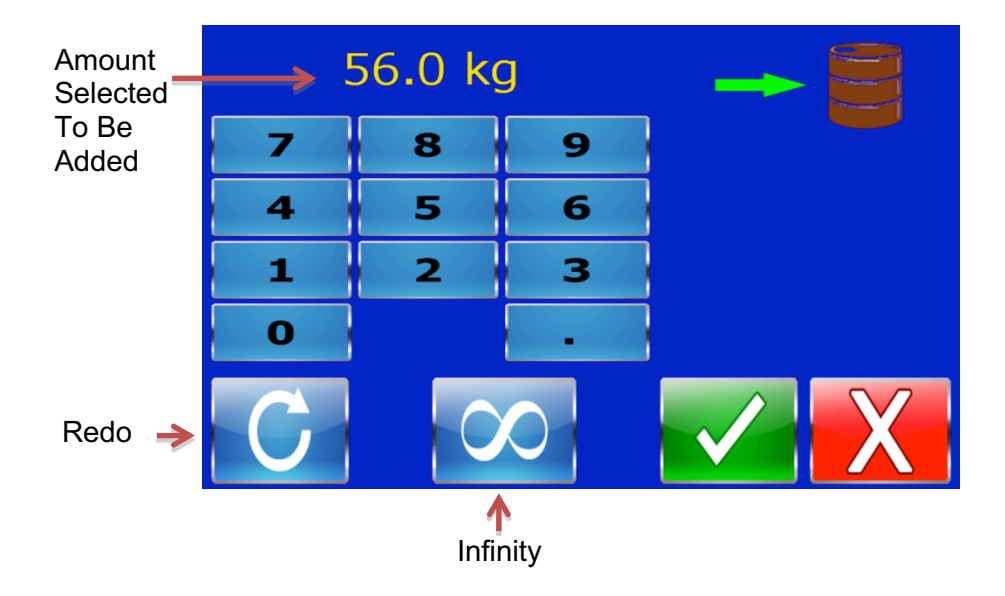

Using the numeric keys, select the required amount to be added, which will be displayed at the top of the screen, then press the green 'Confirm' button to accept.

**The 'Infinity' button must only be used for emptying the f-POD. The container must have adequate capacity to take the full amount of fuel to be emptied from the f-POD.** Then the confirmation screen appears so the operator can check their selection is correct

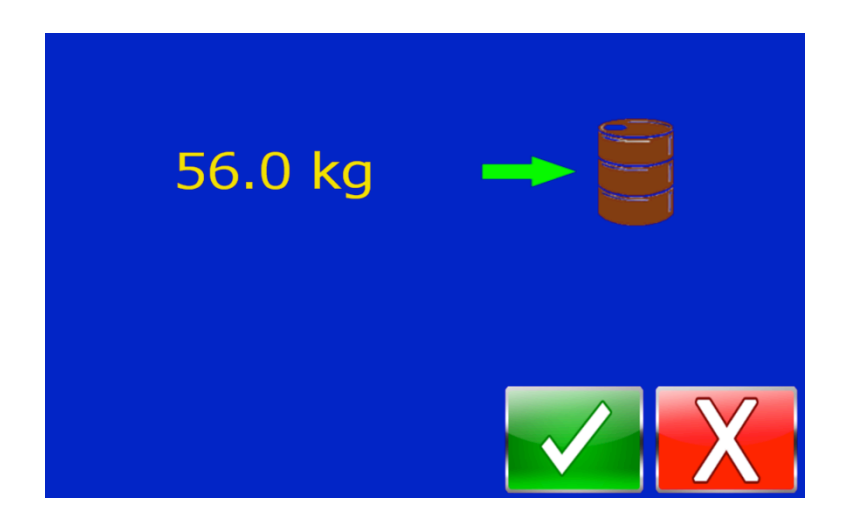

Press the green 'Confirm' button to accept. Pressing the red 'Cancel' button will cancel the selection and return back to the 'Home' screen.

The processing screen will appear and display the 'Push To Pump' symbol. To start the process, press and hold the Green 'Pump' button.

You can pause the process by releasing the 'Pump' button or pressing the 'E-Stop' button at any time. To restart, press and hold the 'Pump' button.

When the process is complete, the alarm will sound and you can release the 'Pump' button. Press 'Home'

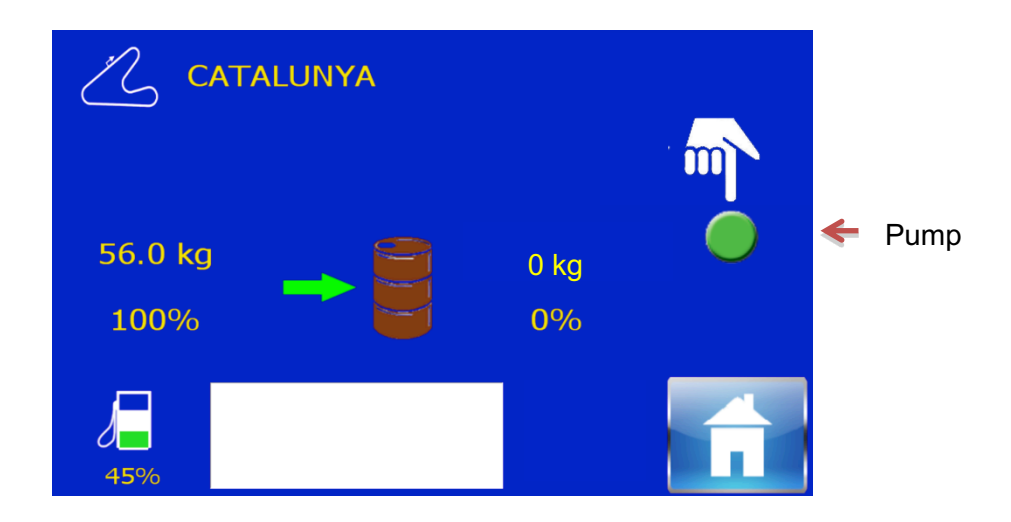

If you press the 'Home' button during the process, you will have the opportunity to cancel the process with an 'Are You Sure' option. Pressing the green 'Confirm' button will end the process and return you to the 'Home' screen, Pressing the red 'Cancel' button will return you to the 'Pump' screen. Press the 'Pump' button to continue.

If the E-STOP button is pushed for and reason during fuel transfer, the E-STOP Screen will appear

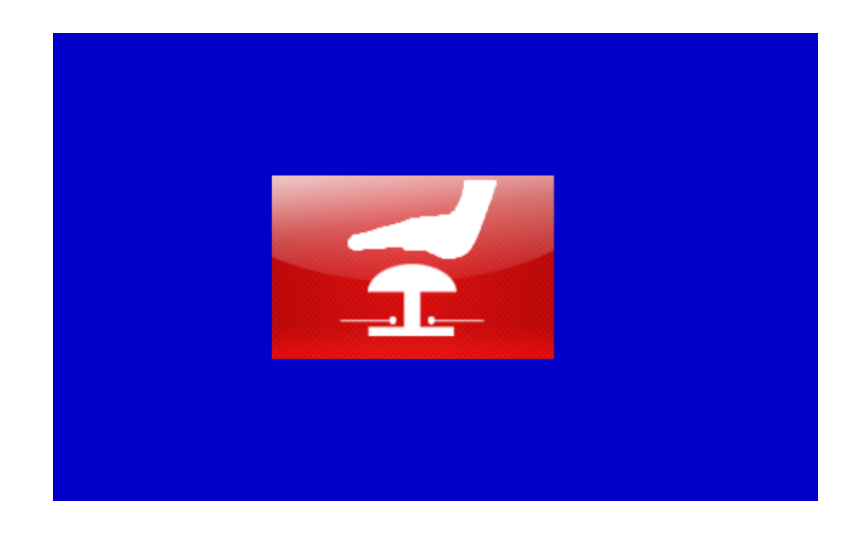

When the process is finished, the alarm will sound.

Pressing the 'Home' button cancels the alarm and opens the 'Summary' screen to confirm the amount of fuel transferred. Press the green tick to return to the Home screen.

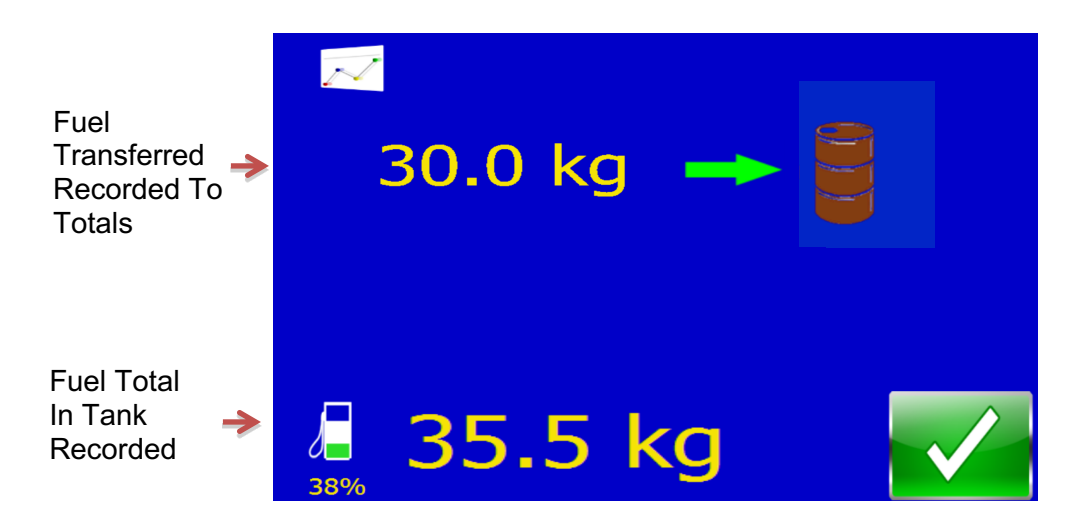

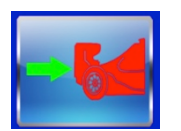

## **Adding Fuel To A Car**

Connect the Grounding Cable between the f-POD and the car, then connect the hoses.

Press the 'Add Fuel To Car' button on the 'Home' screen, the 'Ground Cable Reminder' Screen appears, Press the green 'Confirm' button to continue.

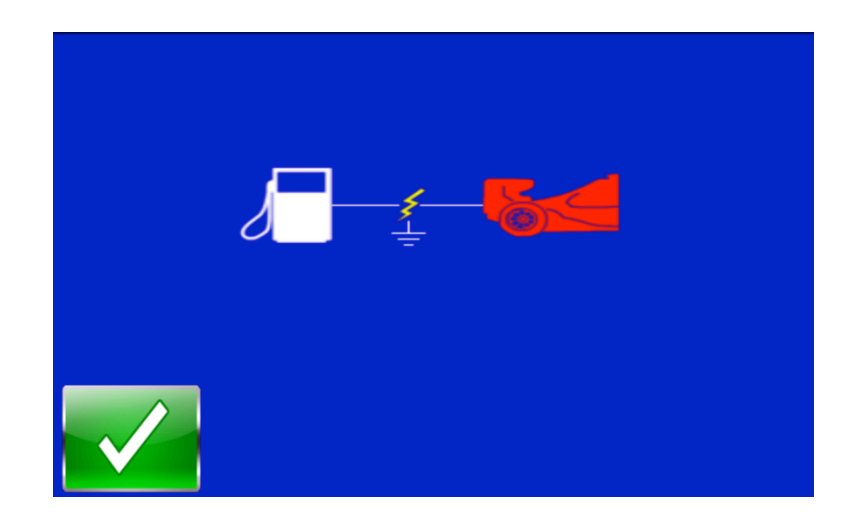

Then the next screen appears

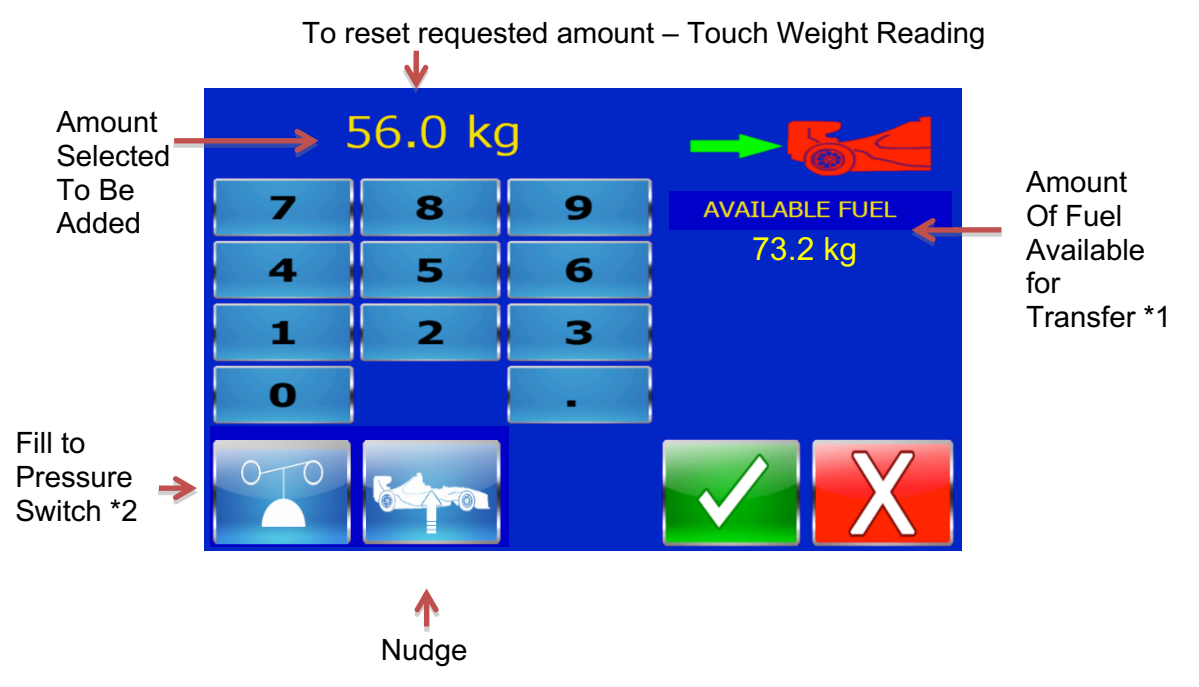

Using the numeric keys, select the required amount to be added, which will be displayed at the top of the screen, then press the green 'Confirm' button to accept.

\*1 To prevent inaccurate transfers when requesting a value being close to the actual amount in the tank which could partially empty the hose, which would upset the hose compensation calculation.

\*2 Fill to pressure option: With this option the pump will run continuously until it sees a preset back pressure, or until it sees a low flow reading when it runs out of fuel.

Nudge function allows very small amounts of fuel to be added to the car. (see Nudge function on page 29) Nudge option only available if fuel hose is full. Then the confirmation screen appears so the operator can check their selection is correct

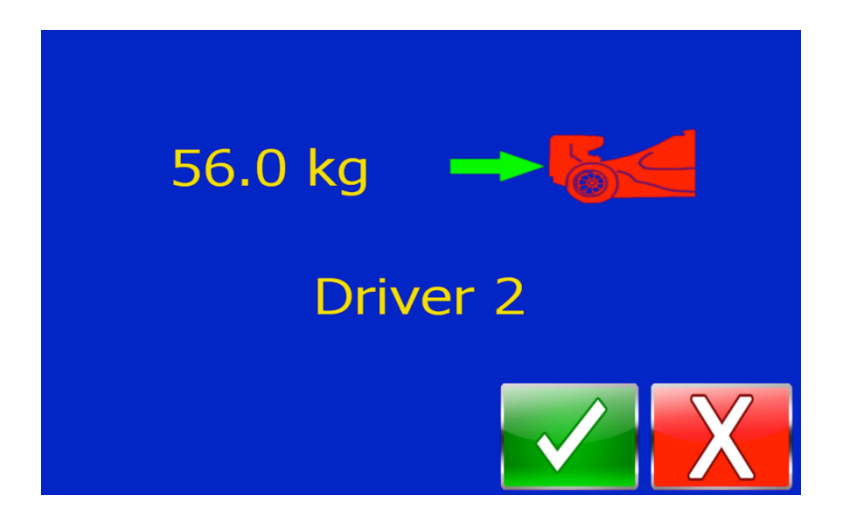

Press the green 'Confirm' button to accept. Pressing the red 'Cancel' button will cancel the selection and return back to the 'Home' screen.

The processing screen will appear and pumping will start.

You can pause the process by pressing the 'Pause' or the 'E-Stop' buttons at any time. To restart, press the 'Resume' button.

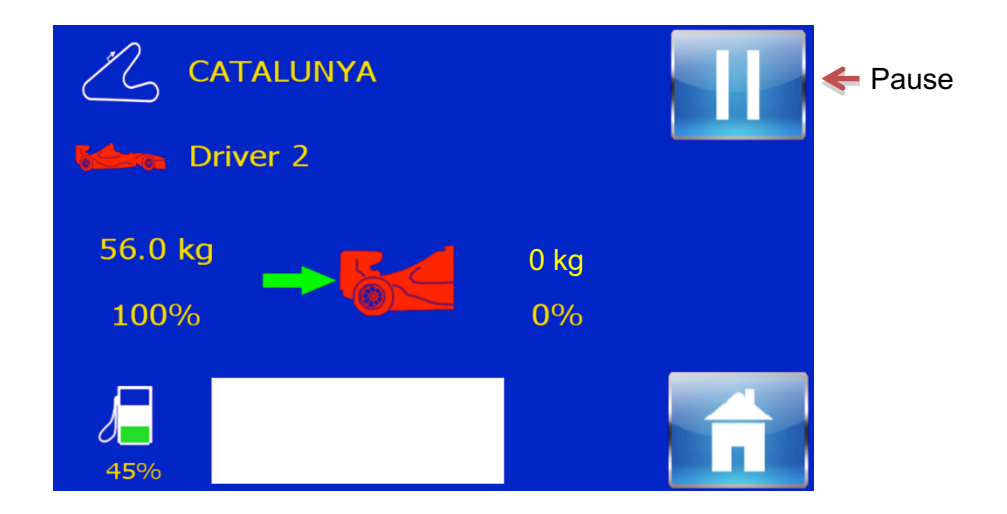

If you press the 'Home' button during the process, you will have the opportunity to cancel the process with an 'Are You Sure' option. Pressing the green 'Confirm' button will end the process and return you to the 'Home' screen, Pressing the red 'Cancel' button will return you to the 'Paused' screen. Press the 'Resume' button to continue.

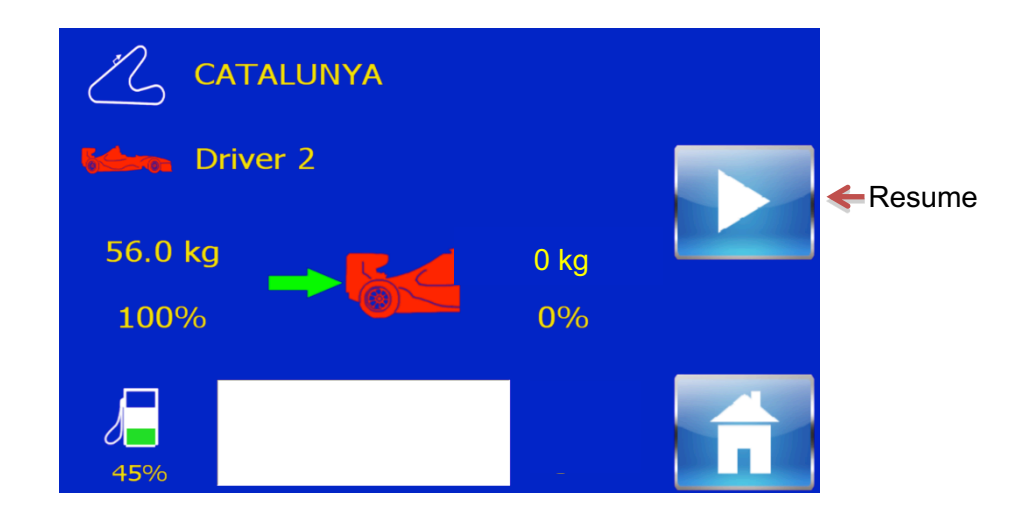

If the E-STOP button is pushed for and reason during fuel transfer, the E-STOP Screen will appear

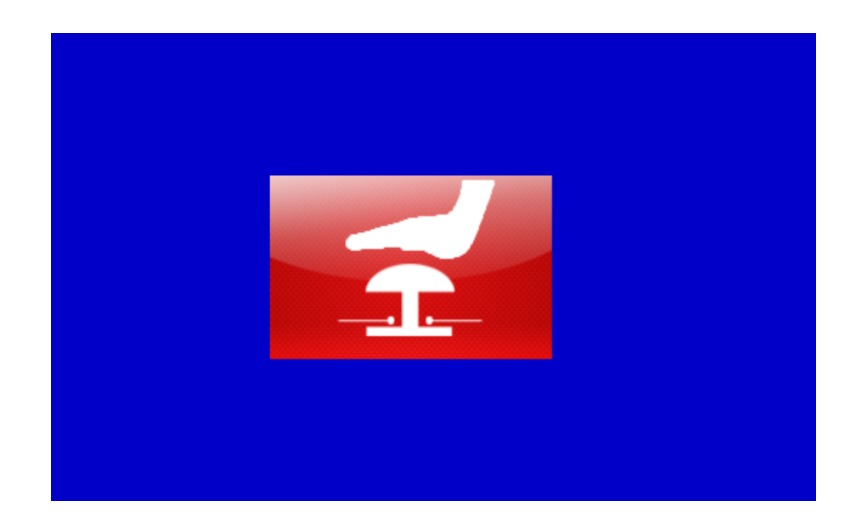

When the process is finished, the alarm will sound.

Pressing the 'Home' button cancels the alarm and opens the 'Summary' screen to confirm the amount of fuel transferred. Press the green tick to return to the Home screen.

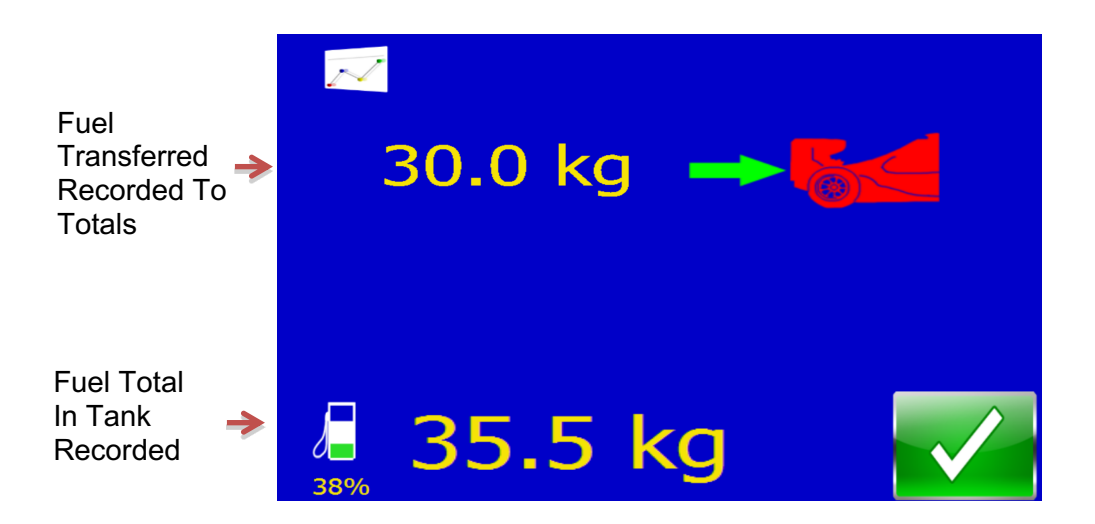

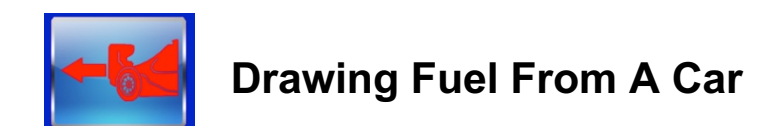

Connect the Grounding Cable between the f-POD and the car then connect the hoses.

Press the 'Draw Fuel From Car' button on the 'Home' screen, the 'Ground Cable Reminder' Screen appears, Press the green 'Confirm' button to continue.

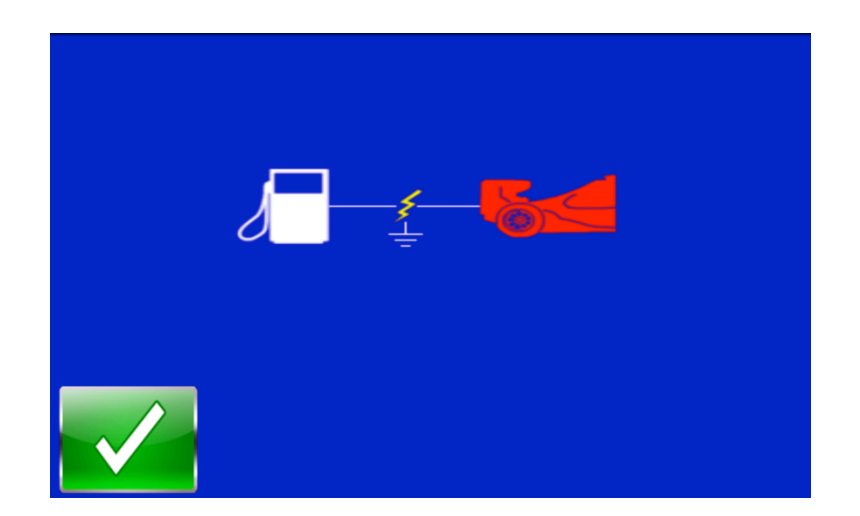

Then the next screen appears

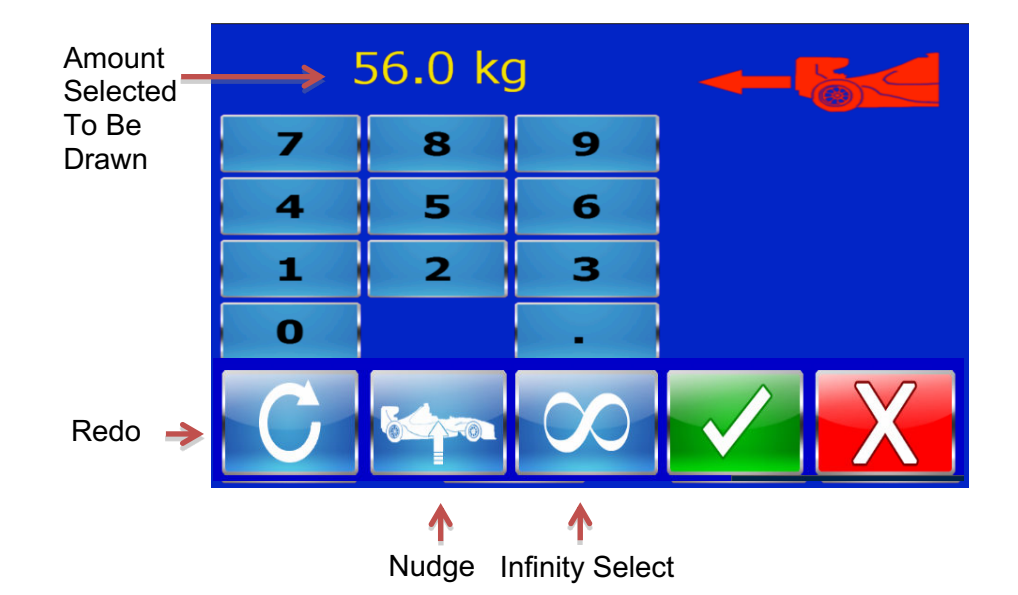

There are 4 methods to draw fuel from a car into the f-POD.

1: Using the numeric keys, select the required amount to be drawn, which will be displayed at the top of the screen, then press the green 'Confirm' button to accept.

2: Pressing the 'Infinity' button, the f-POD will draw fuel from the car until the container is empty or until the f-POD is filled to capacity.

- 3: Nudge: By pressing nudge, very small amounts of fuel can be removed from the car (see Nudge function on page 28) Nudge option only available if fuel hose is full.
- 4: Using the cars own onboard fuel pump (Car Pump Pump Out option) See Page 26

Then the confirmation screen appears so the operator can check their selection is correct

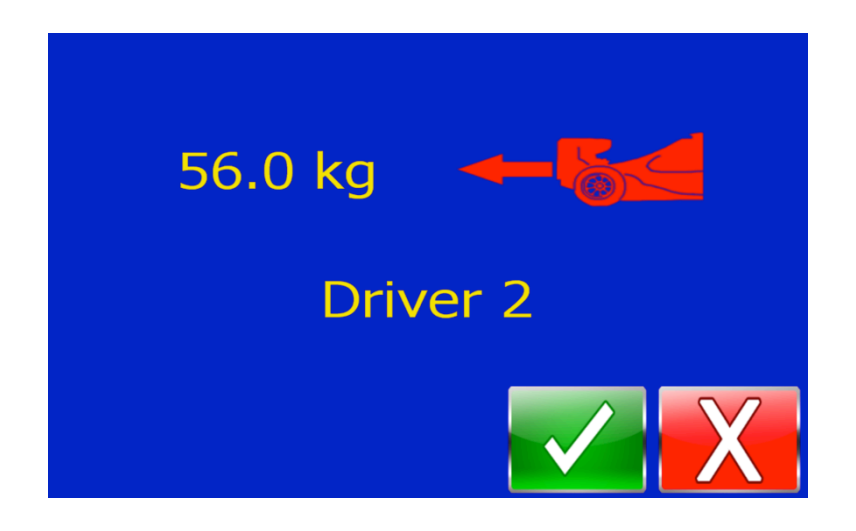

Press the green 'Confirm' button to accept. Pressing the red 'Cancel' button will cancel the selection and return back to the 'Home' screen.

The processing screen will appear and pumping will start.

You can pause the process by pressing the 'Pause' or the 'E-Stop' buttons at any time. To restart, press the 'Resume' button.

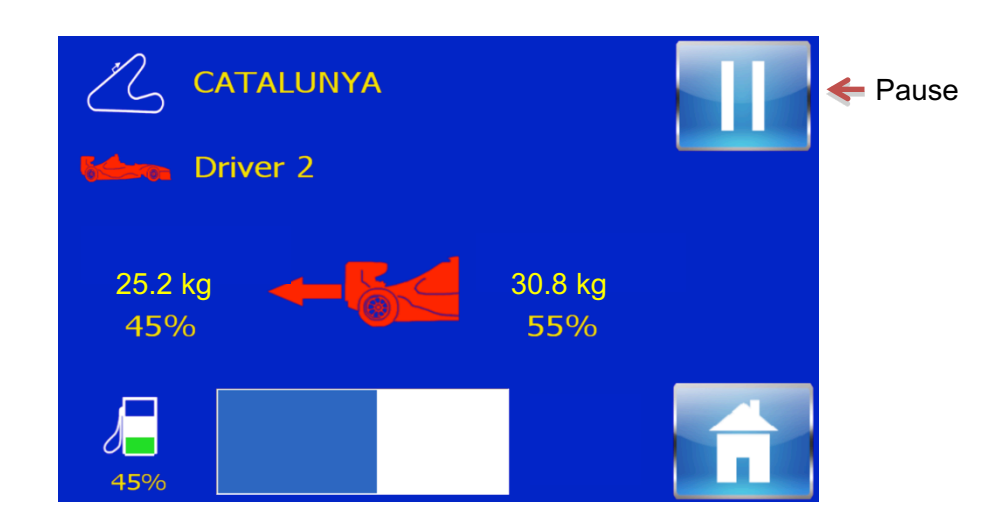

If you press the 'Home' button during the process, you will have the opportunity to cancel the process with an 'Are You Sure' option. Pressing the green 'Confirm' button will end the process and return you to the 'Home' screen, Pressing the red 'Cancel' button will return you to the 'Paused' screen. Press the 'Resume' button to continue.

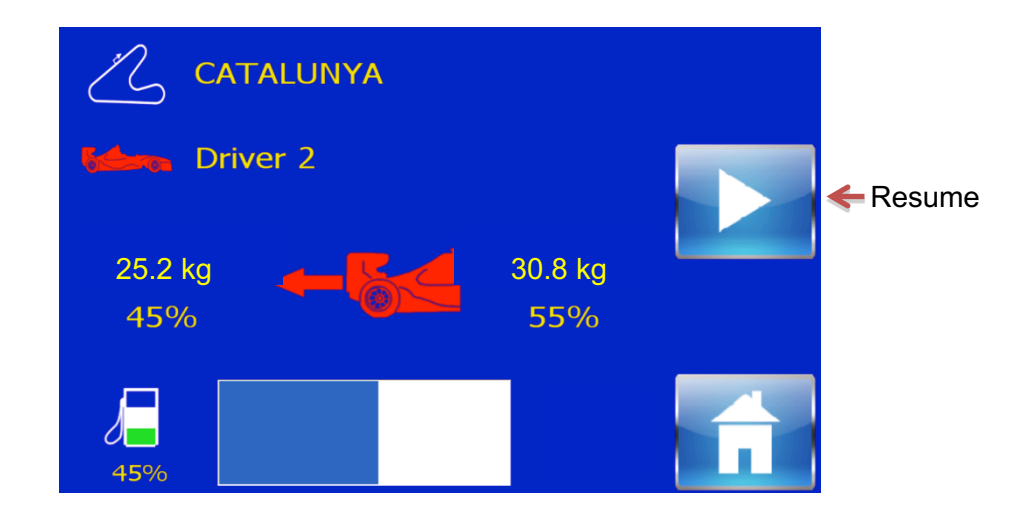

If the E-STOP button is pushed for and reason during fuel transfer, the E-STOP Screen will appear

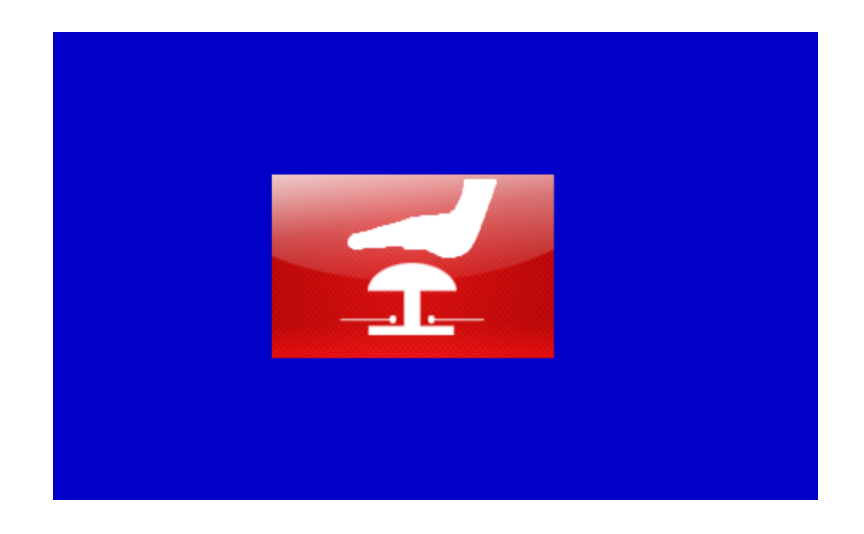

When the process is finished, the alarm will sound.

Pressing the 'Home' button cancels the alarm and opens the 'Summary' screen to confirm the amount of fuel transferred. Press the green tick to return to the Home screen.

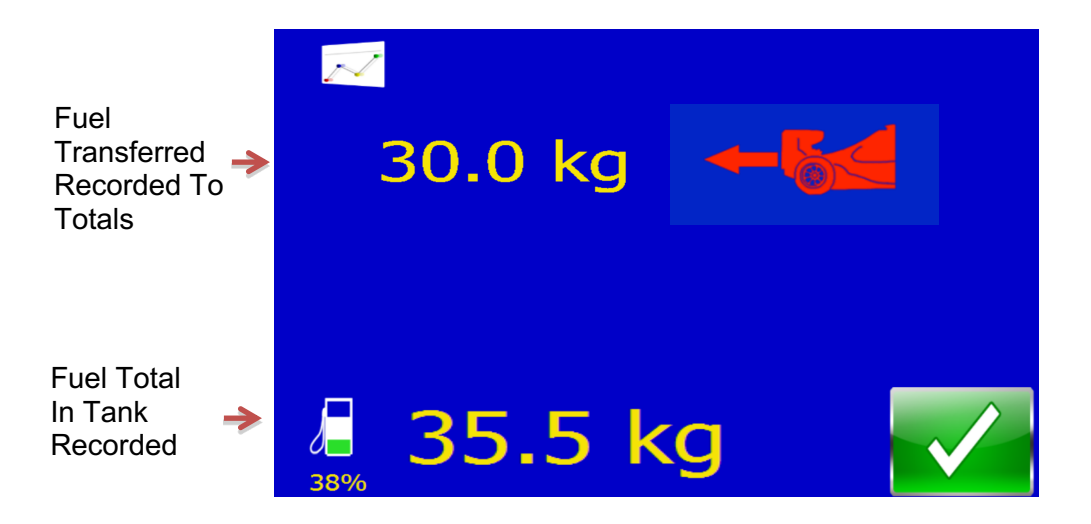

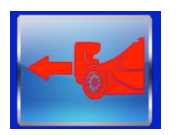

### **Car Pump – Pump Out option**

There is an option available for the f-POD to be able to receive, control and record fuel from the cars own fuel pump. For this to operate the optional hardware must be fitted to the f-POD and the option selected in the user settings (Page 9)

With a hose connected via a suitable drybreak the cars own fuel pump to the 'Car Pump – Pump Out' connection the f-POD's hose compartment.

Connect the Grounding Cable between the f-POD and the car then connect the hoses.

Press the 'Draw Fuel From Car' button on the 'Home' screen, the 'Ground Cable Reminder' Screen appears, Press the green 'Confirm' button to continue.

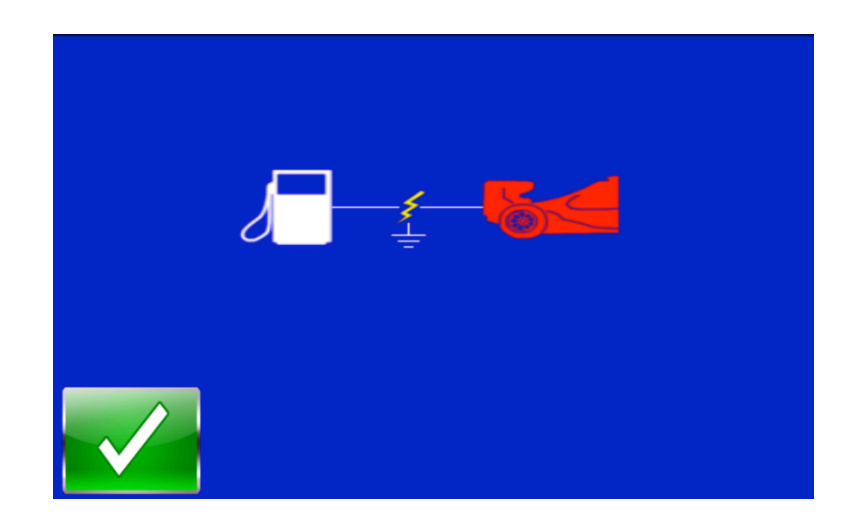

Then the next screen appears

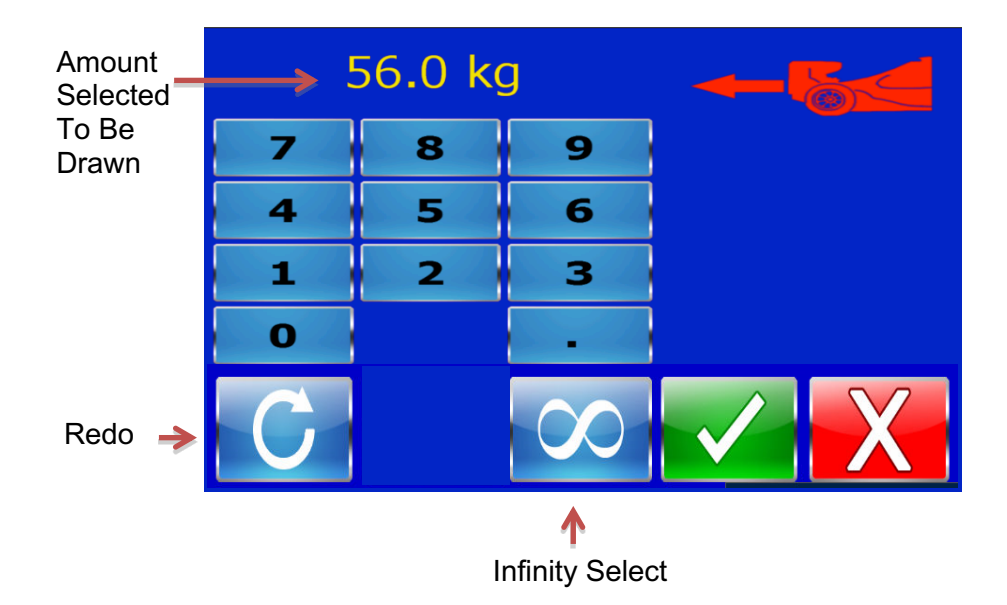

Then the confirmation screen appears so the operator can check their selection is correct

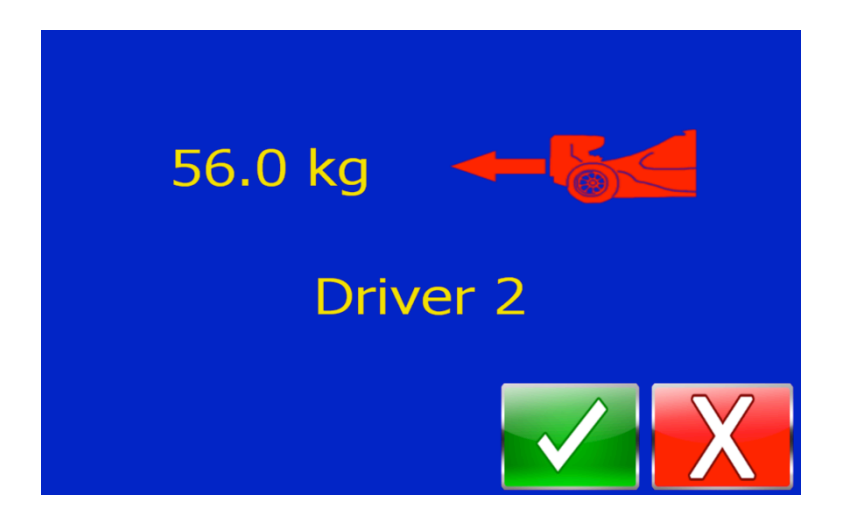

Press the green 'Confirm' button to accept. Pressing the red 'Cancel' button will cancel the selection and return back to the 'Home' screen.

**The processing screen will appear and Valve on the f-POD will open to allow fuel from the cars pump to enter the f-POD.**

**Immediately switch on or press and hold the car fuel pump switch to start fuel transfer.**

You can pause the process by pressing the 'Pause' or the 'E-Stop' buttons at any time. To restart, press the 'Resume' button.

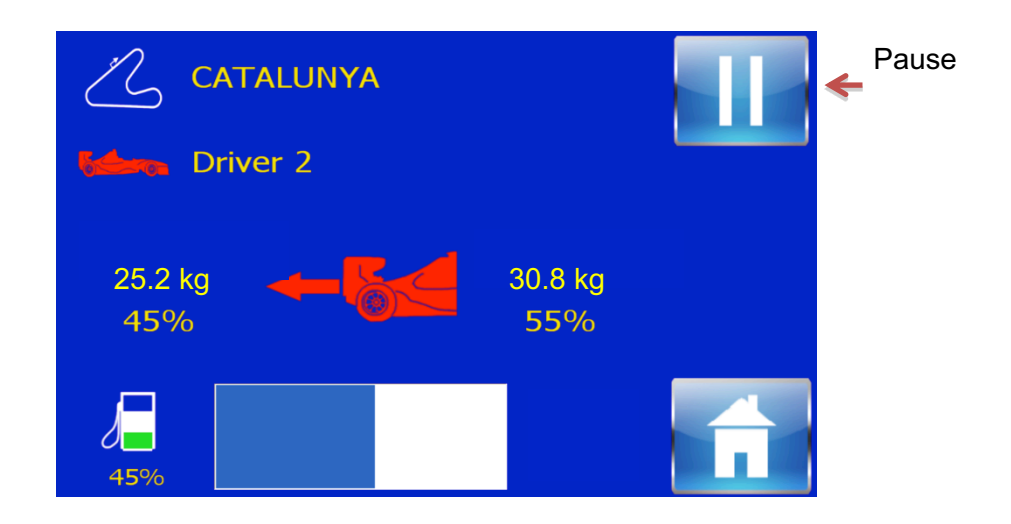

If you press the 'Home' button during the process, you will have the opportunity to cancel the process with an 'Are You Sure' option. Pressing the green 'Confirm' button will end the

process and return you to the 'Home' screen, Pressing the red 'Cancel' button will return you to the 'Paused' screen. Press the 'Resume' button to continue.

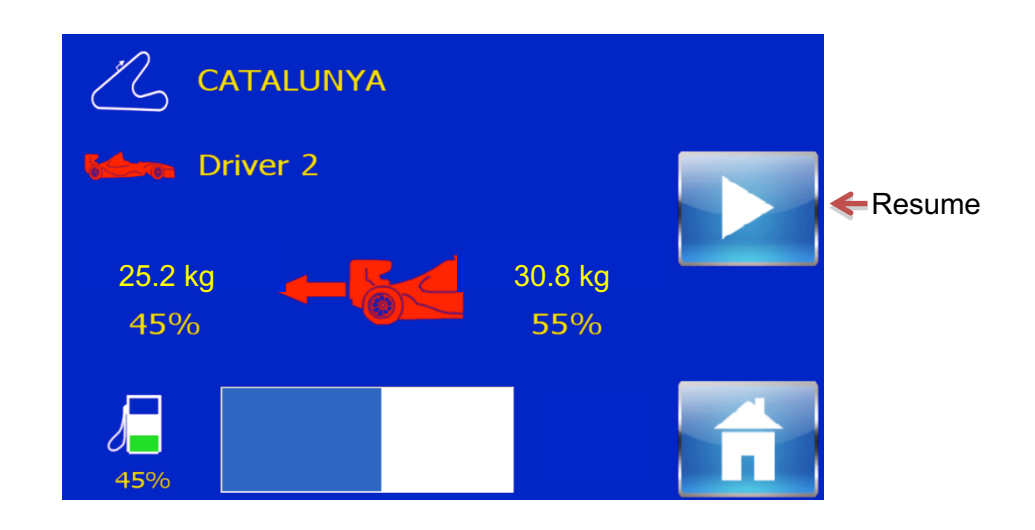

When the process is finished, the valve will close and the alarm will sound.

#### **Switch off or release the cars fuel pump switch.**

Pressing the 'Home' button cancels the alarm and opens the 'Summary' screen to confirm the amount of fuel transferred. Press the green tick to return to the Home screen

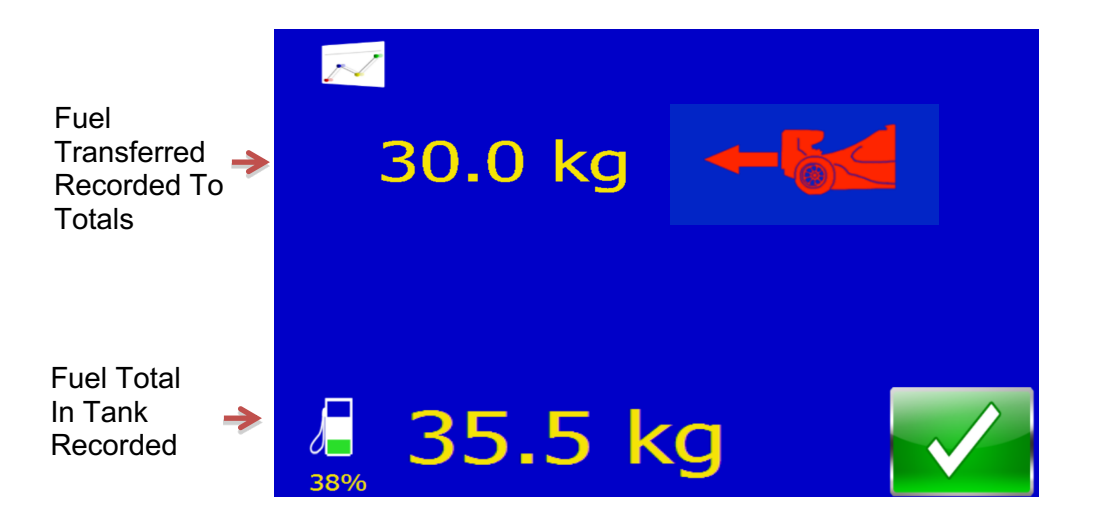

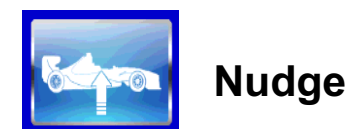

The nudge function is to allow very small amounts of fuel to be added or drawn from the car. The function is only available when the fuel hose is full.

To select press the NUDGE button on the fuel quantity selection screen and the Nudge screen will appear.

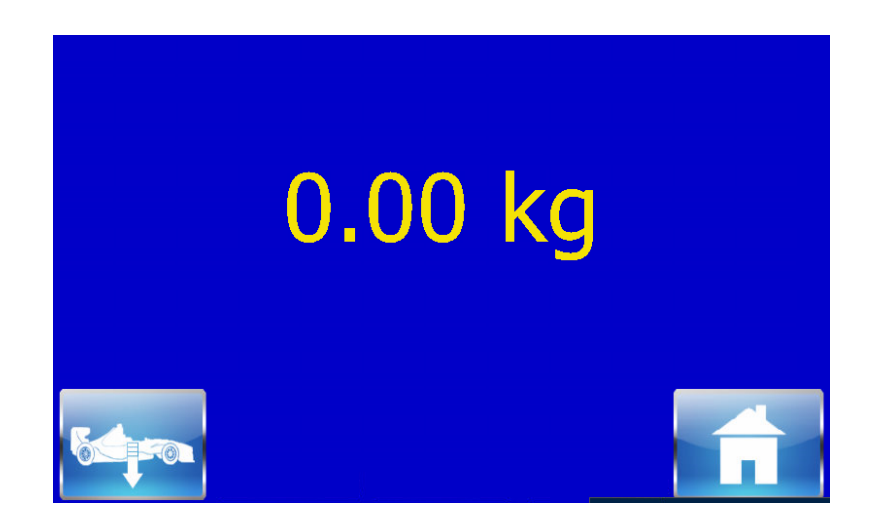

Pressing the NUDGE button will run the pump for a set amount of time to transfer a minimum amount of fuel, which will show on the weight reading. The NUDGE button can be pressed several times to get close to the desired amount. When that is achieved, press the HOME button which will return you to the home screen and record the amount of fuel transferred in the totals report.

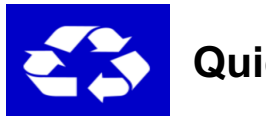

### **Quick Prime (QP) (Optional)**

As an option, there is a Quick Prime function, where the fuel hose can be connected to a dry break connector on the top of the f-POD's fuel tank. When connected the Quick Prime button on the Home Screen can be pushed which will bring up the following screen

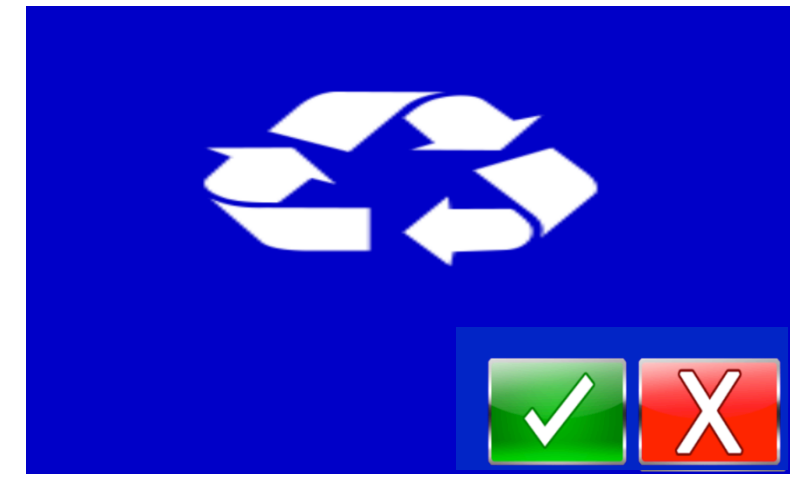

Pressing the Green Confirm Tick will allow the pump to run for a preset time ensuring the fuel hose is fully primed

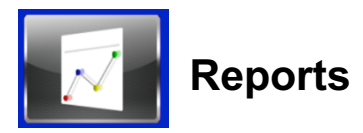

There is a comprehensive reporting function, which allows the operator to view and download all of the transactions off filling and emptying of cars and containers.

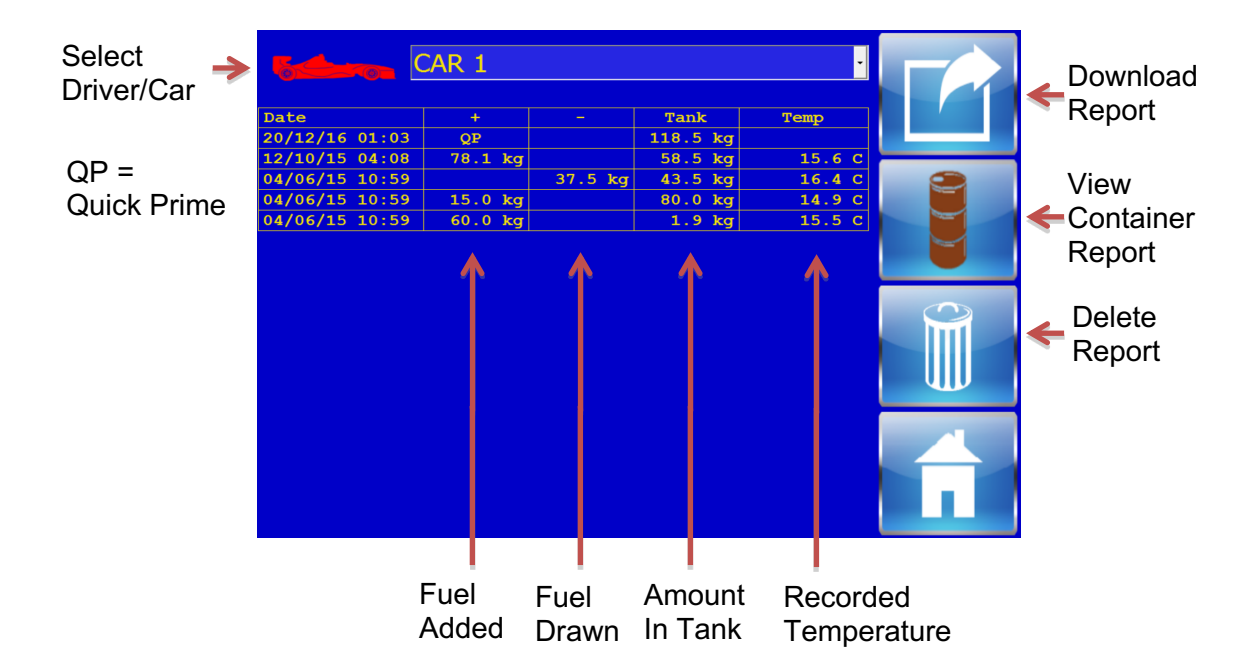

Press the 'Reports' button on the 'Home' screen to display the reports screen.

Press the 'View Container Report' button to display next screen

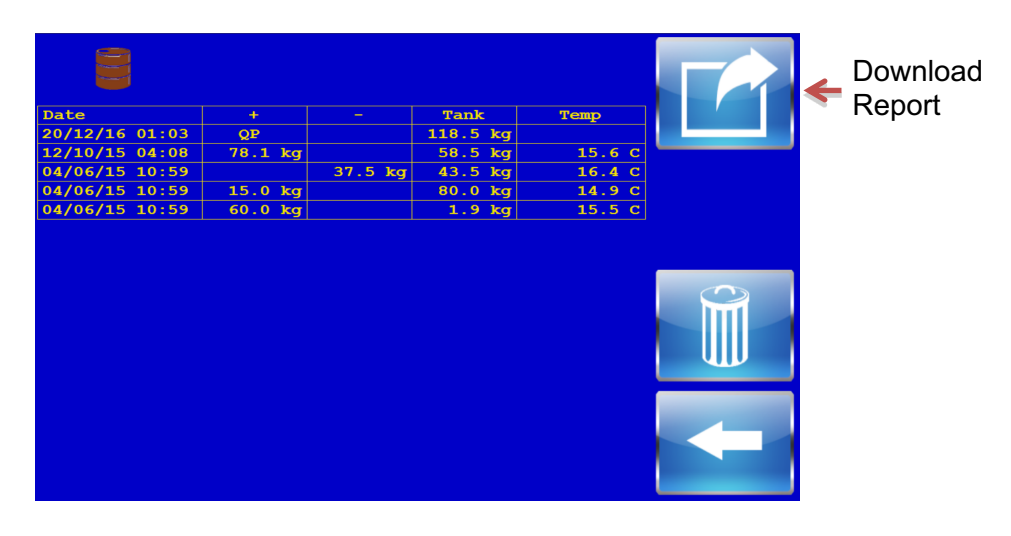

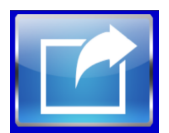

### **Download Reports**

Press the download button to open the download option screen below

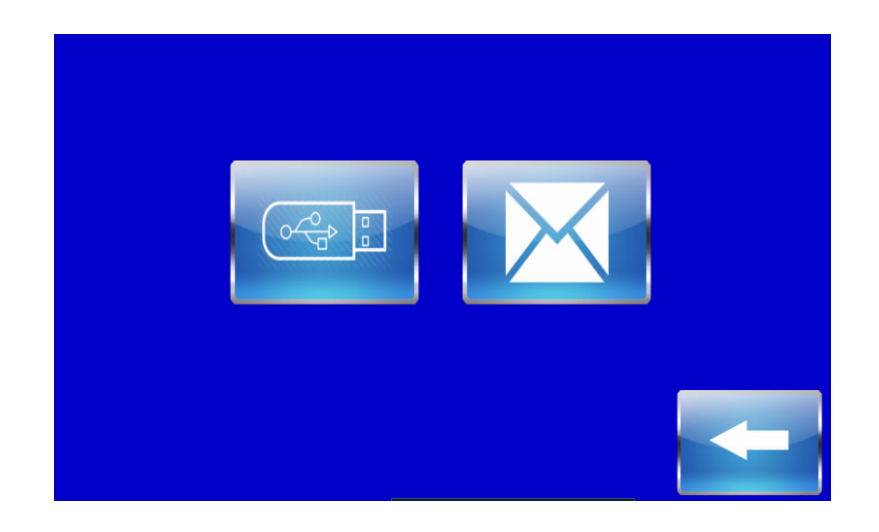

The operator can download the report as a basic CSV format, by inserting a USB memory stick into the socket on the Control Panel, then pressing the 'USB Memory Stick' button.

Alternatively, if the machine is connected to a WiFi network, the operator can email the report by pressing the 'MAIL' button which opens the email address screen.

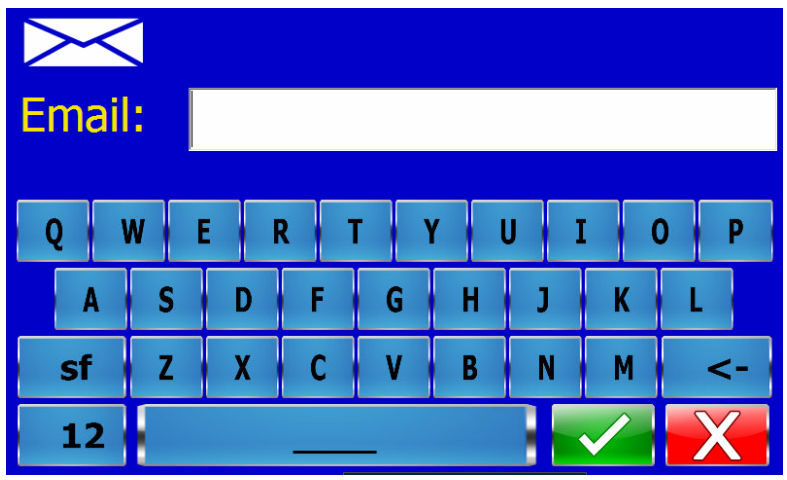

Type the email address you want to receive the emailed report then press the green 'Confirm' button to send.

### **Remote Browsing**

The f-POD has a number of databases that can be viewed remotely on any other device that is on the same network or VPN

> 192.168.1.168  $V3.1.7$

1: Make a note the IP address that is shown on the f-POD User Settings Screen

2: Type that same IP address onto the internet browser of your remote device. The f-POD Remote Home Page will appear

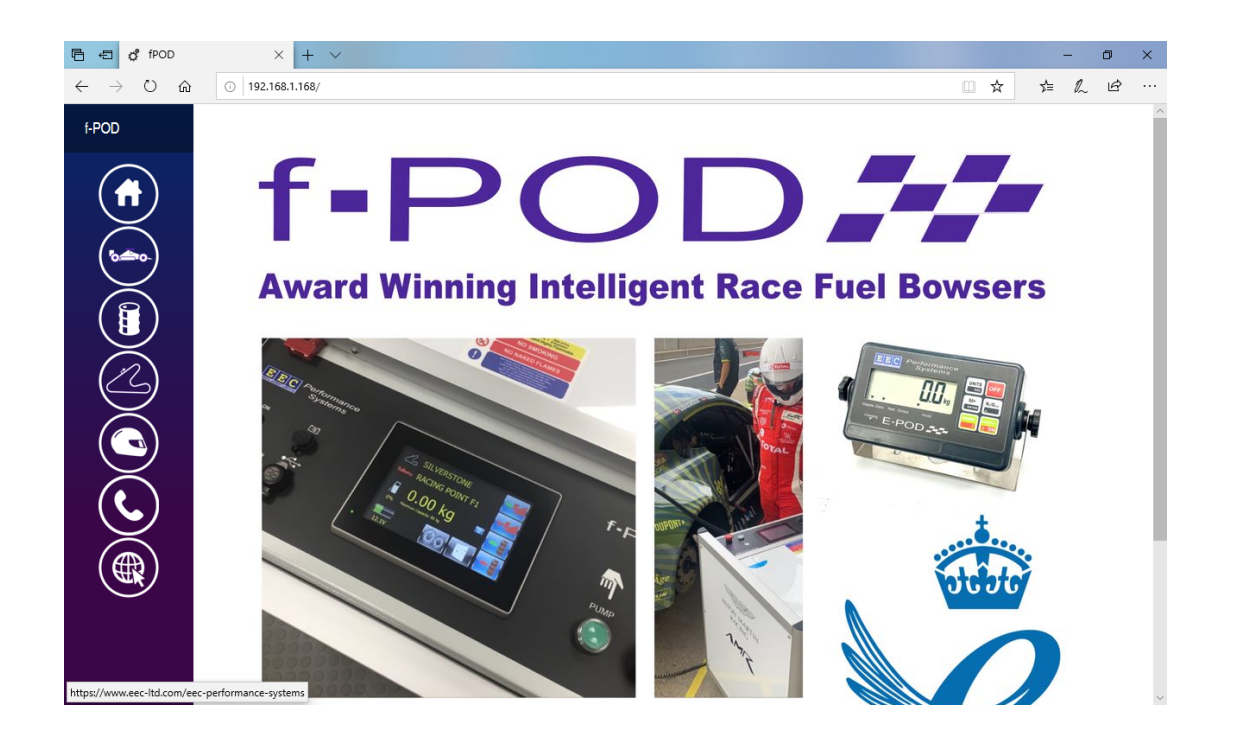

By selecting from the left hand side bar you can view various recorded data held on the f-POD. **To ensure you are looking at the latest data you must click on refresh on the browser.**

Data can be downloaded as a basic CSV file by clicking on the download button

### Fuel Transfer to and from Cars

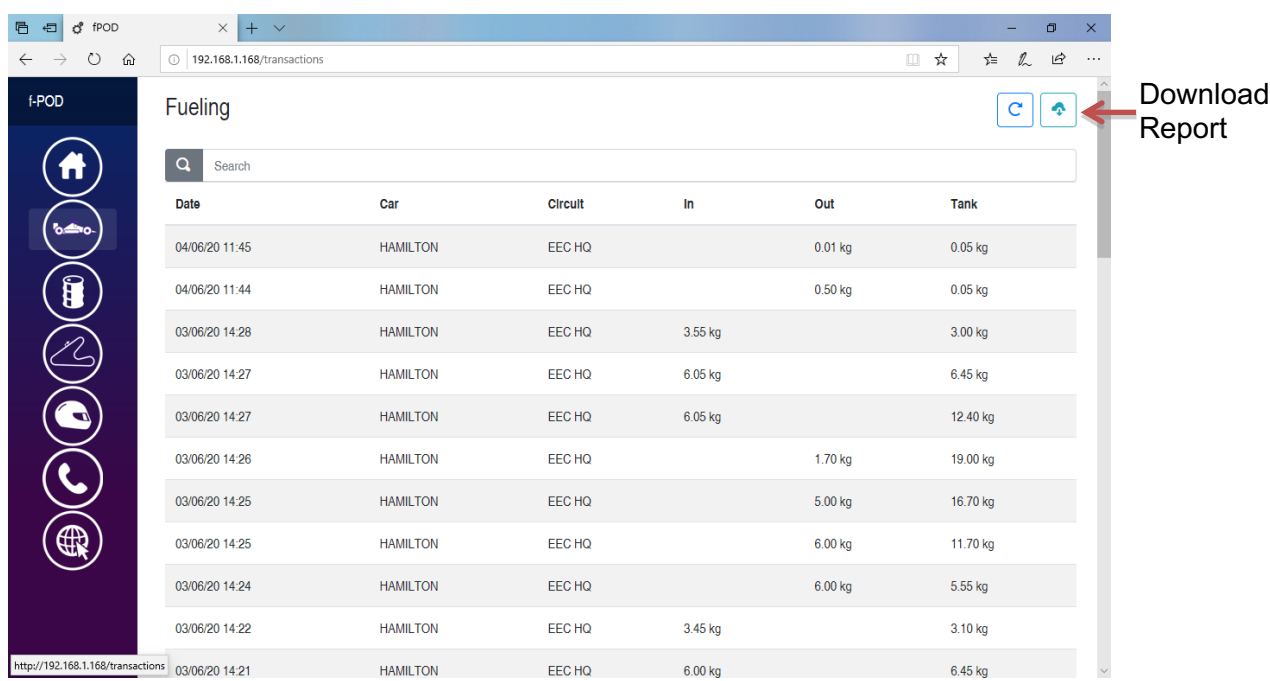

#### Fuel Transfer to and from Drums

http://192.168.1.168/drums

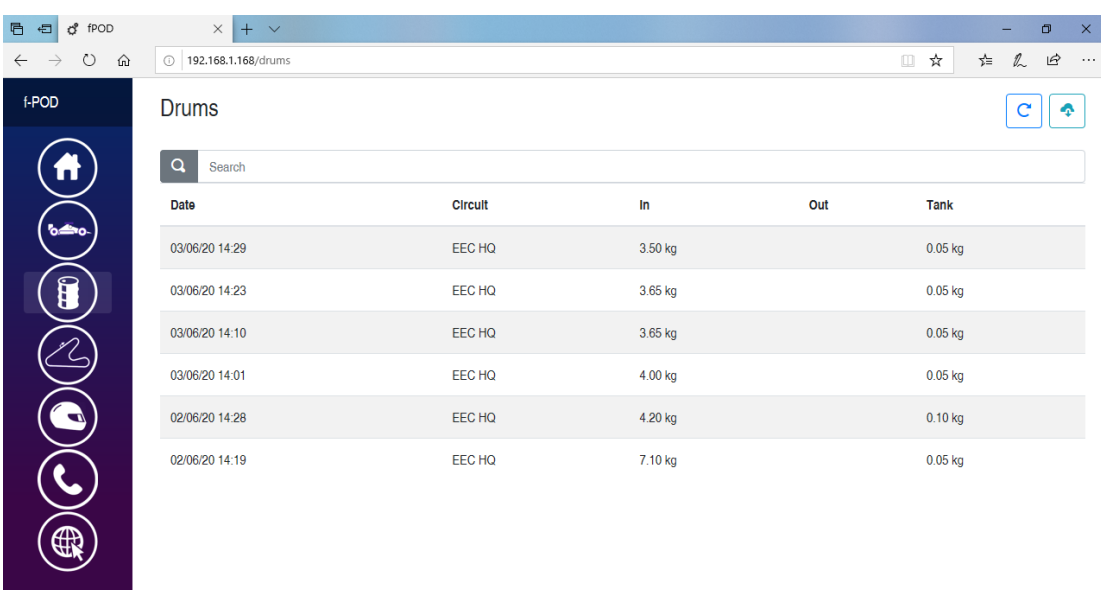

#### Resident Circuits for ATC

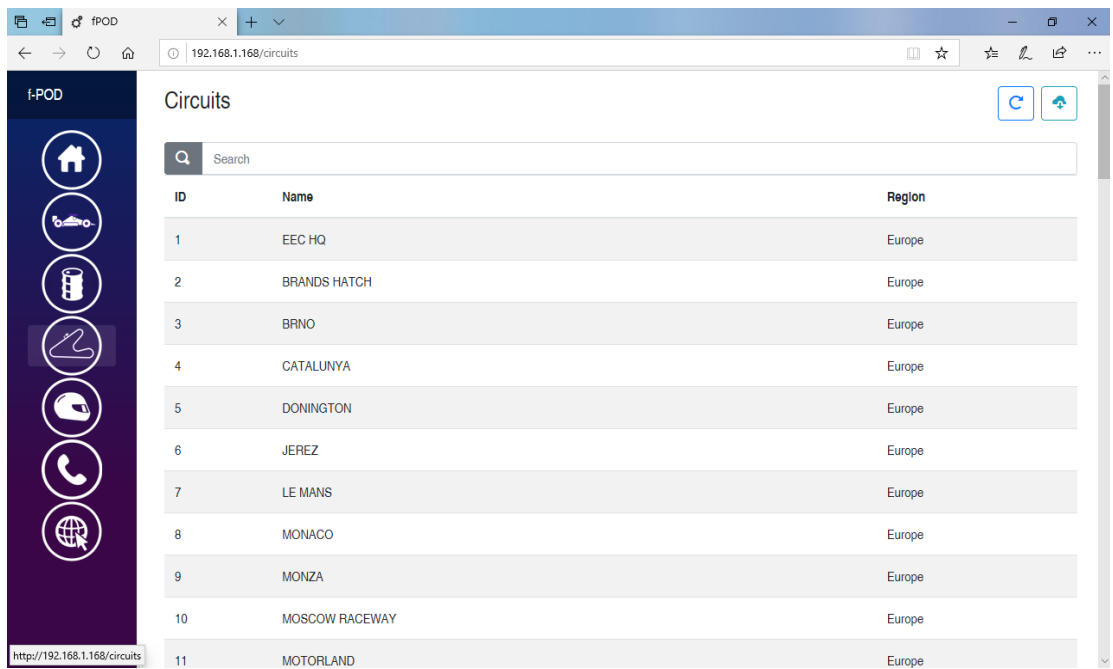

#### Drivers / Cars

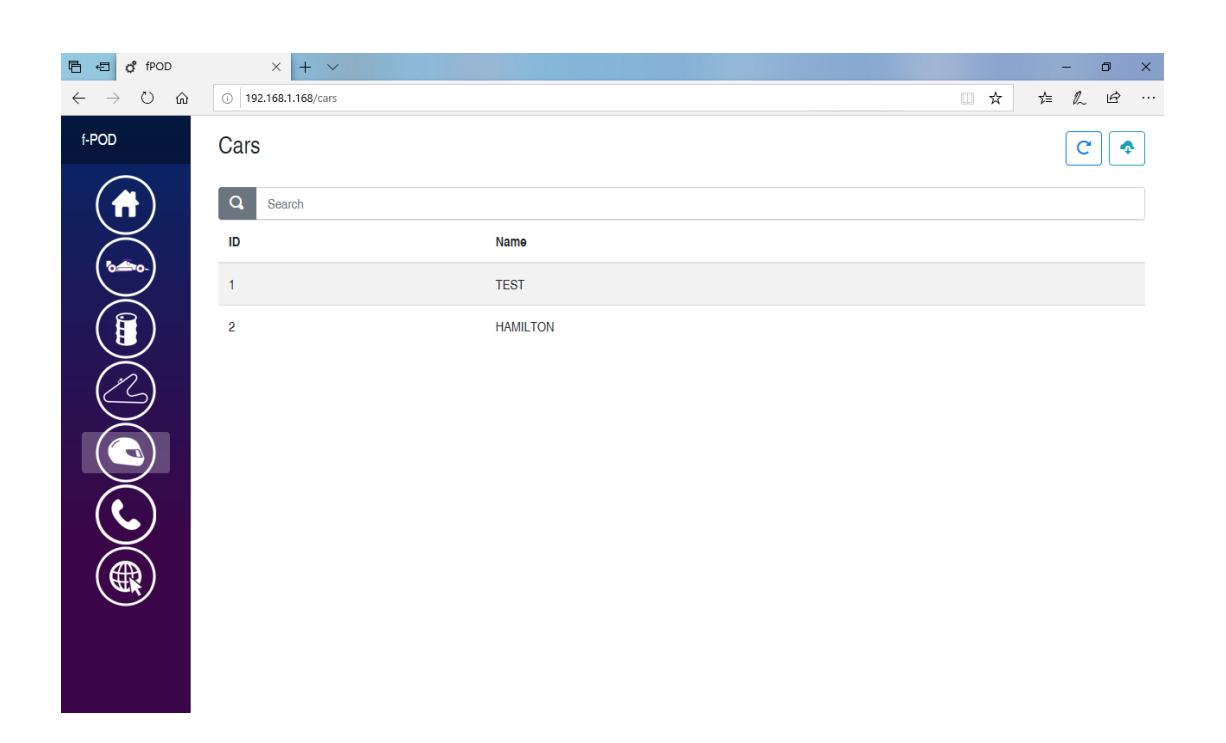

#### EEC Contact Details

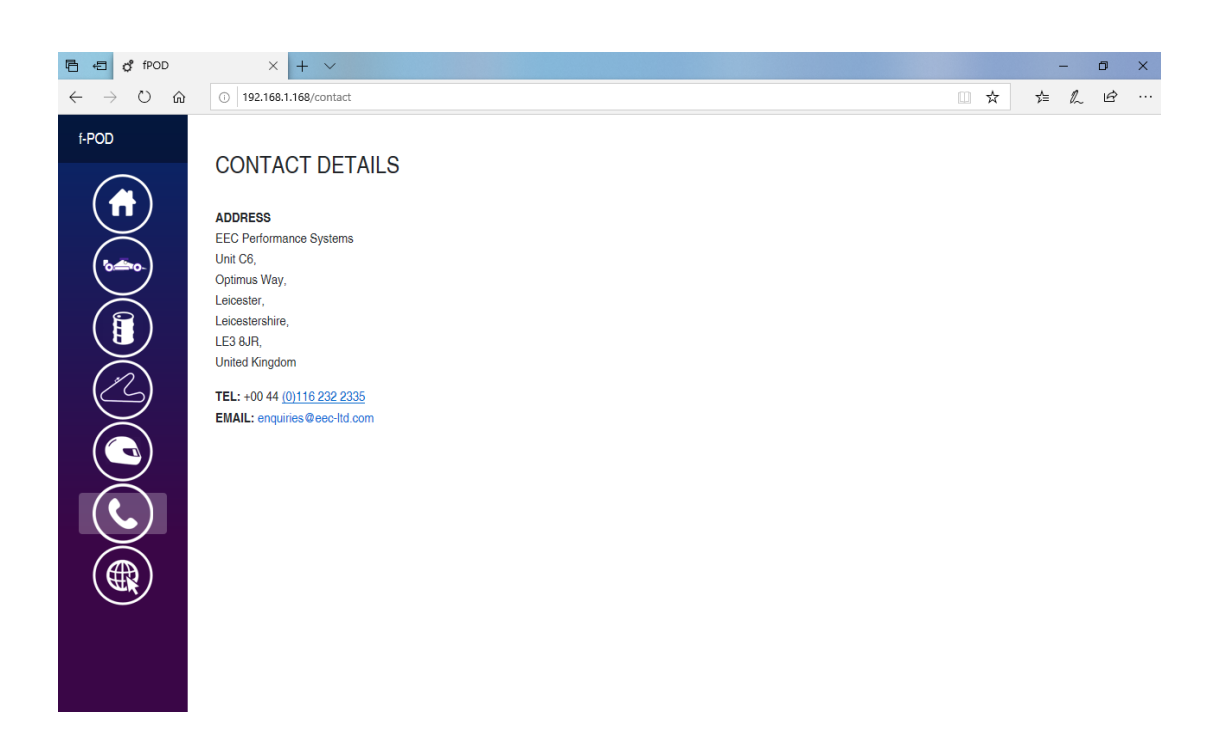

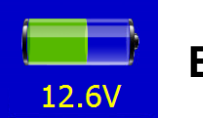

## **Battery Monitor**

The f-POD has a battery monitor for the internal battery. At any point at the beginning of any pumping process, the system will check the battery condition. If the battery is below the required level, then the 'Low Battery' screen will be displayed. The battery should be recharged as soon as possible to prevent shutdown of the program

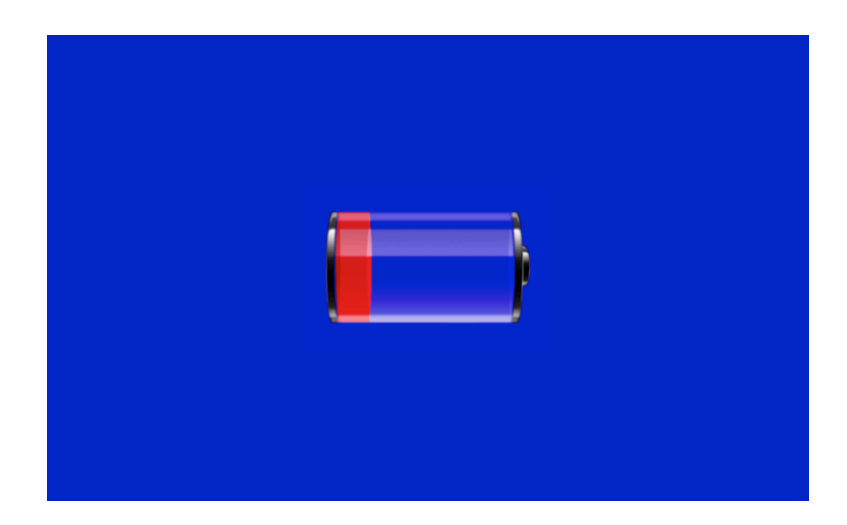

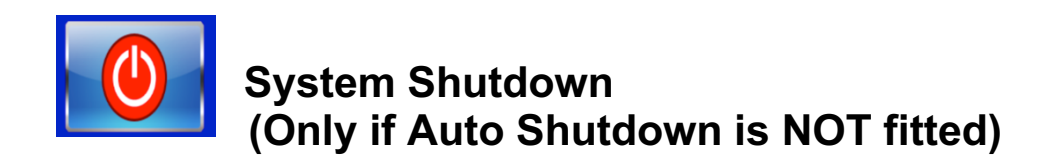

When the f-POD is finished with for the day, it must be emptied before shutdown.

To switch off the program, press the 'System Shutdown' button. The shut down screen will appear.

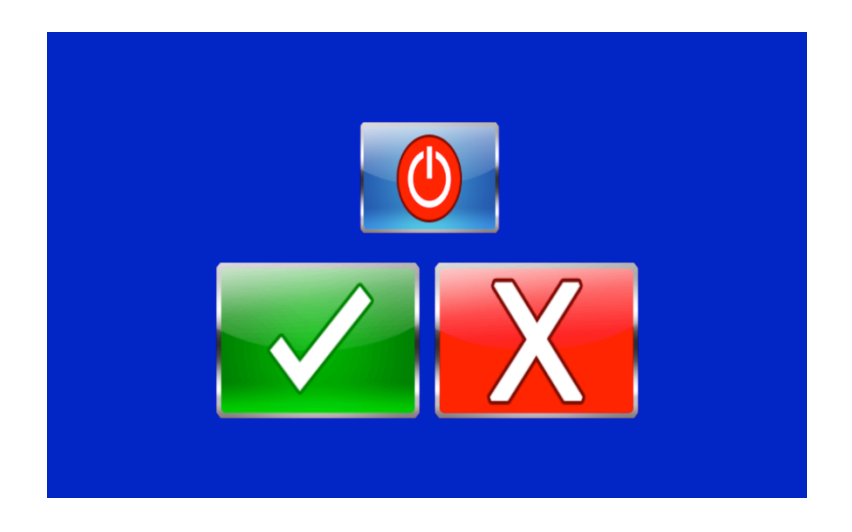

Pressing the green 'Confirm' button will shut down the program. Do not switch off the Control Switch until the touch screen has completely shut down Pressing the red 'Cancel' button will return to the 'Home' screen.